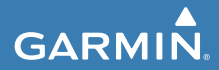

**Használati útmutató**

# **Edge® 520 PLUS**

**GPS-vevős kerékpáros fedélzeti számítógép**

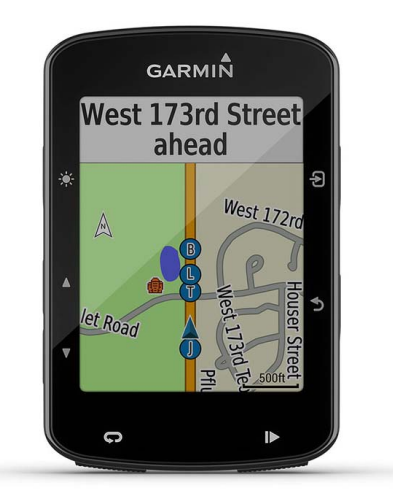

## **Tartalomjegyzék**

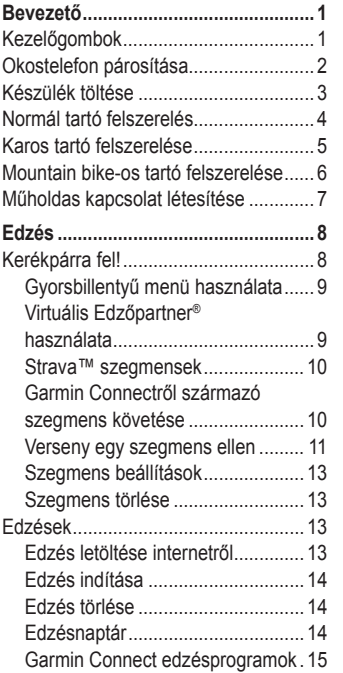

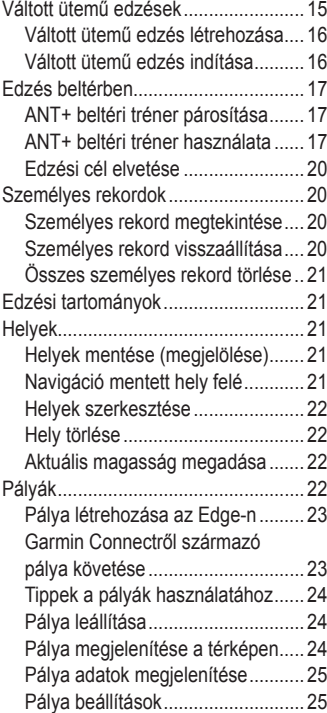

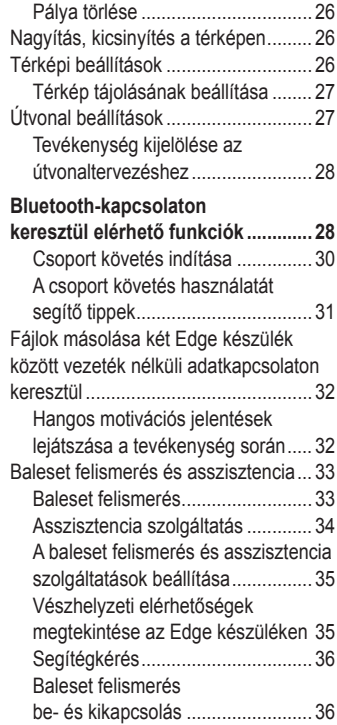

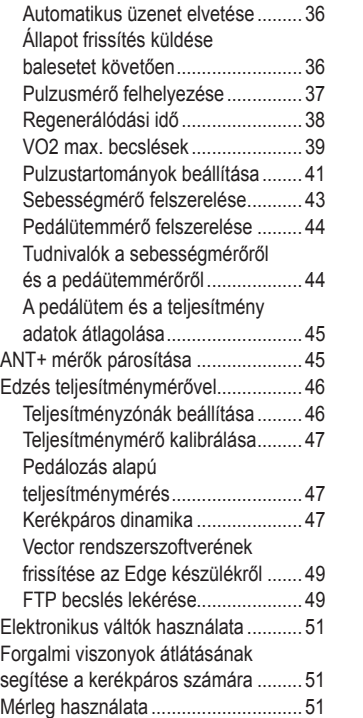

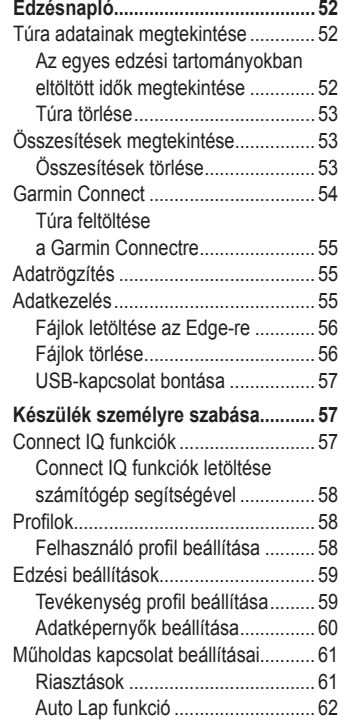

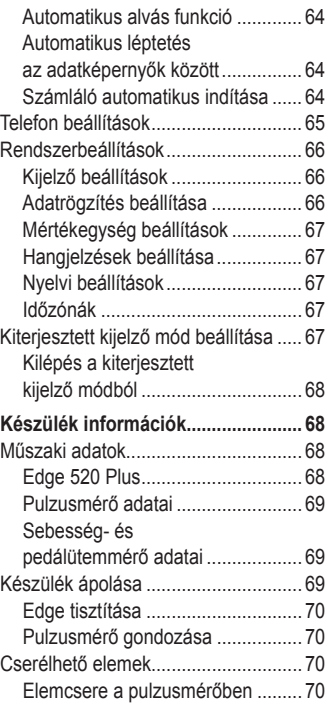

<span id="page-3-0"></span>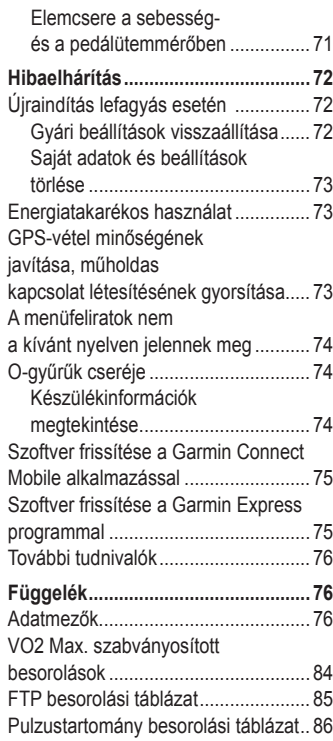

### **Bevezető**

### **Vigyázat!**

A termékkel kapcsolatos figyelmezte tésekért és egyéb fontos információ kért lásd a *Fontos Biztonsági és Termékinformációk* útmutatót a termék dobozában.

Mindig konzultáljunk orvossal, szak értővel, mielőtt egy felkészülési tré ninget elindítanánk, vagy az edzés tervet módosítanánk.

## **Kezelőgombok**

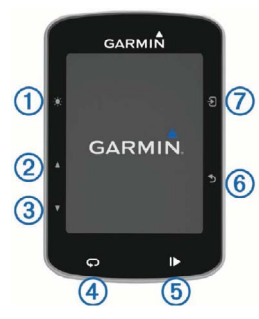

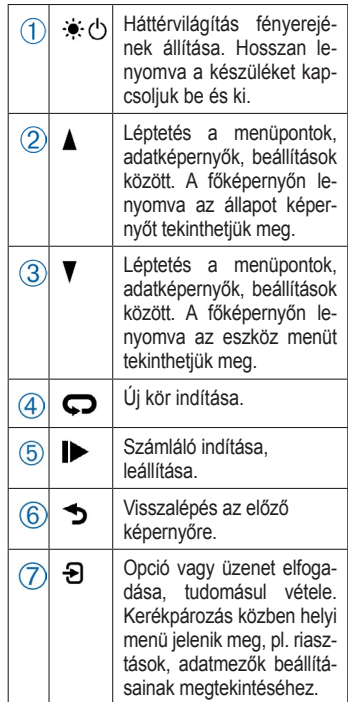

*1*

#### <span id="page-4-0"></span>**Okostelefon párosítása**

A vezeték nélküli funkciók használatához az Edge 520 Plus készüléket a Garmin Connect™ Mobile alkalmazáson keresztül párosítsuk az okostelefonnal, és ne a telefon Bluetooth® beállításain keresztül.

- **1.** Az okostelefon alkalmazás áruházából telepítsük, majd nyissuk meg a Garmin Connect™ Mobile alkalmazást. product box for product warnings and other important **Introduction**
- **2.** A készülék bekapcsolásához nyomjuk le hosszan a gombot. instructions. instructions. Amikor először kapcsoljuk be a ké-**szolganisme köz** szüléket, a készülék felszólít, hogy **Installing the best GRS reception**, position the front so the front so the front so the front so the front so th<br>válasszuk ki a nyelvet. A következő képernyő az okostelefon párosítására szólít fel.  $\blacksquare$  is the neglective isiszont, nogy<br>et A követke-**sításokat.**

**TIPP:** A manuális párosításhoz vá-<br>Dius automatiku lasszuk ki a **Menü > Beállítások > The prosectionnal**. Telefon > Okostelefon párosítá**sa** pontot.  $r_{\text{diff}}$  with the bike mount so it the bike mount so it the bike mount so it the bike mount so it the bike mount so it that  $r_{\text{diff}}$ 

- **3.** A készülék Garmin Connect fiókhoz történő hozzáadásához válaszszunk az alábbi lehetőségek közül:
	- Amennyiben első alkalommal párosítunk eszközt a Garmin Connect Mobile alkalmazáson keresztül, kövessük a képernyőn megjelenő utasításokat.
- **3** Select and to a select an option to a select an option to a select an option to a select an option to a select an option to a select and your device to select an option to a select an option to  $\overline{\text{max}}$  and  $\overline{\text{max}}$ <sub>nnect</sub>™ Mobile baözt már párosítottunk a Garmin Example 2014. The on-screen instructions.<br>Connect Mobile alkalmazással a **FOUTHELL IVIODITE GINGH** apcsolásához = Wagy … menüben, válasszuk **Garmin Devices** > **Add Device**, and follow the on-screen **Garmin Devices** > **Add Device**, and follow the on-screen a **Garmin készülékek** > **Eszköz**  kancsoliuk be a ké-**hozzáadása** pontot, majd köves-Connect Mobile app, follow the on-screen instructions. **CONTIGUE ALREADY PAIR AND ANOTHER ALGO** sük a képernyőn megjelenő uta-

okostelefon páro- A sikeres párosítást követően egy.

mount on the stem or the stem of the stem of the stem of the stem of the stem of the stem of the stem of the s <sub>11</sub> device jolenik mog, co dz Eugo ozom.<br>S párosításhoz vá-**Plus automatikusan szinkronizál az 2** Place the rubber of the bike mount.

> *Állapot képernyő megtekintése* A GPS-vétel minőségét, az ANT+ mérők valamint az okostelefon csatlakozásának pillanatnyi állapotát tekint-

hetjük meg. Válasszunk az alábbi lehetőségek közül:

- A főképernyőn nyomjuk meg a gombot.
- Kerékpározás közben válasszuk a

> **Állapot képernyő**t.

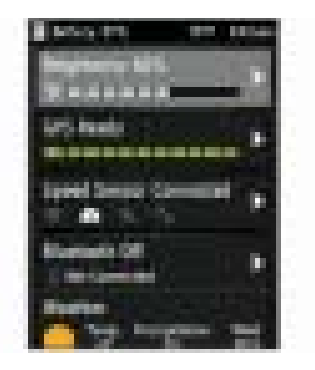

Megjelenik az állapot képernyő. A folytonosan látható ikon azt jelenti, hogy az eszköz megtalálta a jelet, vagy a szenzor csatlakoztatva van.

#### *2 Edge® 520 Plus használati útmutató Edge® 520 Plus használati útmutató 3*

### **Készülék töltése**

#### **Figyelem!**

*A rozsdásodást megelőzendő, töltés előtt töröljük szárazra a töltési érintkezőket és az ezekhez közeli felületeket.*

A készülék beépített lítium-ion akkumulátorról működik, melyet normál fali hálózati csatlakozóról vagy számítógépünk USB-portjáról tölthetünk fel. **Ne feledjük!** Az akkumulátor a jóváhagyott hőmérsékéleti tartományon kívül eső környezeti hőmérséklet mellett nem töltődik (*Műszaki Adatok,* 67. oldal).

1. Húzzuk fel a mini-USB portot védő gumisapkát $(1)$ .

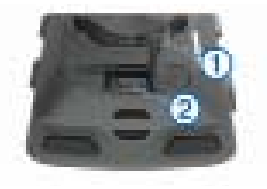

- <span id="page-5-0"></span>2. Az USB-kábel kisebbik végét csatlakoztassuk a mini-USB portba.
- 3. A kábel másik végét csatlakoztassuk a hálózati tápegységhez vagy a számítógép USB-portjához.
- 4. Illesszük a hálózati tápegység dugvilláját fali csatlakozó aljzatba. Amikor a készüléket áram alá helyezzük, az automatikusan bekapcsol.
- 5. Töltsük fel teljesen a készüléket.

#### **Tudnivalók az akkumulátorról**

### **Vigyázat!**

A készülék lítium-ion akkumulátorról működik. Lásd a Biztonsági tudnivalók szakaszt.

### **Normál tartó felszerelés**

A stabil műholdas vételhez forgassuk úgy a kerékpáros tartót, hogy a készülék eleje az égboltra nézzen. A tartót a szárra vagy a kormányrúdra is rögzíthetjük.

- 1. Válasszunk egy helyet a készüléknek, ahol nem zavarja a kerékpár biztonságos kezelését.
- 2. Helyezzük a gumi alátét korongot  $\circled{1}$  a tartó alá. A tartó fedje le az alátétet, így az nem csúszhat el.

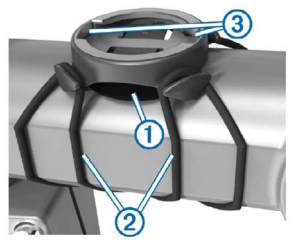

- 3. Helyezzük a tartót a kormányszárra. 4. A két pánttal 2 rögzítsük szorosan a tartót.
- 5. Igazítsuk az Edge hátulján lévő füleket a tartón kialakított hornyok $ba$   $(3)$ .
- 6. Nyomjuk le finoman a készüléket, és fordítsuk el az óramutató járásával egyező irányba, amíg nem rögzül a helyén.

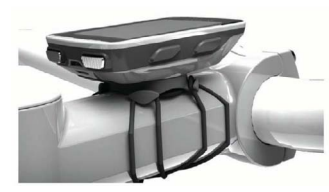

### **Karos tartó felszerelése**

- 1. Válasszunk egy olyan stabil helyet, ahol az Edge nem zavarja meg a kerékpár biztonságos kezelését.
- 2. Az imbuszkulccsal vegyük ki a markolati bilincs  $(2)$  részből a csavart .

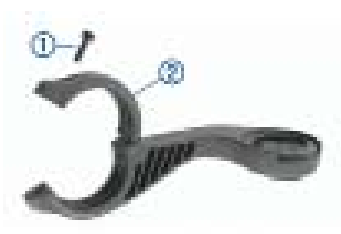

3. Helyezzük a gumialátétet a kormányrúd köré:

- Amennyiben 25,4 mm átmérőjű a kormányrúd, használjuk a vastagabb alátétet
- 31,8 mm-es kormányrúd esetén pedig használjuk a vékonyabbat.
- 4. Helyezzük a bilincset a gumialátétre.
- 5. Helyezzük vissza, majd húzzuk meg a csavarokat.
- **Jegyezzük meg!** A Garmin® 0,8 Nm nyomatékot ajánl a csavarok megszorításánál. Ellenőrizzük rendszeresen a csavarok szorosságát.
- 6. Igazítsuk az Edge hátulján lévő füleket a tartó foglalatában  $(3)$  kialakított hornyokhoz.

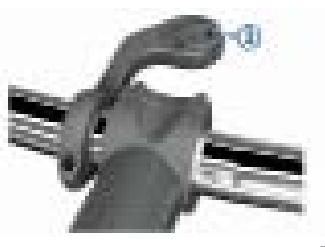

<span id="page-6-0"></span>7. Nyomjuk le a finoman a készüléket, majd forgassuk el az óramutató járásával egyező irányba, amíg rögzül a foglalatban.

#### **Készülék kivétele a tartóból**

1. Forgassuk el a készüléket az óramutató járásával egyező irányba. 2. Emeljük ki a foglalatból.

### **Mountain bike-os tartó felszerelése**

- 1. Válasszunk egy olyan stabil helyet, ahol az Edge nem zavarja meg a kerékpár biztonságos kezelését.
- 2. A 3 mm-es imbuszkulccsal vegyük ki a markolati bilincs  $(2)$  részből a csavart  $(1)$ .

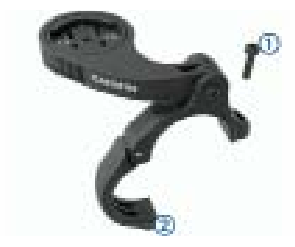

- 3. Válasszunk az alábbi opciók közül:
	- Amennyiben 25,4 mm átmérőjű a kormányrúd, használjuk a vastagabb alátétet.
	- 31,8 mm-es markolat esetén használjuk a vékonyabbat.
	- 35 mm-es markolathoz ne használjunk gumialátétet
- 4. Helyezzük a bilincset a kormányrúdra úgy, hogy a tartó karja a kormányszár fölött legyen.
- 5. A 3 mm-es imbuszkulccsal lazítsuk meg a csavart  $\circled{3}$  a tartó karján, állítsuk be a kart, majd húzzuk meg a csavart.

 **Jegyezzük meg!** A Garmin® 2,26 Nm nyomatékot ajánl a csavarok megszorításánál. Ellenőrizzük rendszeresen a csavarok szorosságát. 6. Szükség esetén a tartó irányának megváltoztatásához a 2 mm-es imbuszkulccsal távolítsuk el a tartó

 hátsó részén lévő két csavart, távolítsuk el és forgassuk el a bilin-

*6 Edge® 520 Plus használati útmutató Edge® 520 Plus használati útmutató 7*

cset, majd helyezzük vissza a csavarokat.

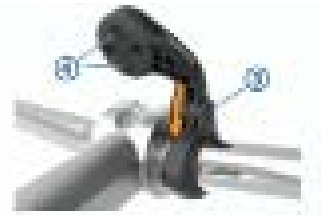

7. Helyezzük vissza és húzzuk meg a bilincs csavarját.

 **Jegyezzük meg!** A Garmin® 0,8 Nm nyomatékot ajánl a csavarok megszorításánál. Ellenőrizzük rendszeresen a csavarok szorosságát.

8. Igazítsuk az Edge hátulján lévő füleket a tartó foglalatában kialakított hornyokhoz 5.

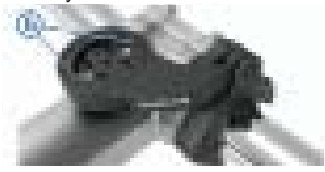

9. INyomjuk le finoman a készüléket, és fordítsuk el az óramutató járásával egyező irányba, amíg nem rögzül a helyén.

### **Műholdas kapcsolat létesítése**

A műholdakról érkező jelek vételéhez tiszta rálátásra van szükség az égboltra. A dátum és az idő a GPSadatok alapján automatikusan kerül beállításra.

- 1. Menjünk ki szabad, fedetlen helyre. A készülék eleje nézzen felfelé, az égbolt felé.
- 2. Várjunk, amíg létrejön a műholdas kapcsolat. Ez 30-60 másodpercet vehet igénybe.

#### **Háttérvilágítás használata**

- Bármelyik gomb megnyomására a háttérvilágítás kigyullad.
- A  $\star$ -t kiválasztva állíthatjuk a háttérvilágítás fényerejét.
- A főképernyőn válasszunk az alábbi lehetőségek közül:

<span id="page-7-0"></span> • A fényerő állításához válasszuk a > **Fényerő** > **Fényerő** pontot. • Az időkorlát állításához válasszuk a > **Fényerő** > **H.világítás idő-**

### **Edzés Kerékpárra fel!**

**korlátja**-t.

Amennyiben a készülékhez tartozékként ANT+ mérő is járt, akkor az már gyárilag párosításra került, és a kezdeti beállítási műveletsor folyamán aktiválható.

- 1. Nyomjuk le hosszan a  $\binom{1}{2}$  gombot.
- junk a műholdas kapcsolat létrejöt-2. Menjünk ki szabad ég alá, és vártéig.

**Keys** holdas jelet jelző sávok zöld szín- Amikor az eszköz készen áll, a műre váltanak.

- 3. A főképernyőn nyomjuk meg a  $\Theta$ gombot.
- 4. Válasszunk egy tevékenység profilt.

5. Nyomjuk a  $\triangleright$  gombot a számláló indításához.

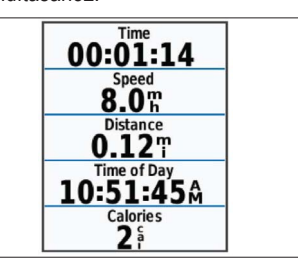

**Introduction** rögzíti az edzési adatokat, amikor a számláló fut. **Ne feledjük!** A napló csak akkor

- ár-<br><sub>11.</sub> b. További adatképernyők megtekin-<sup>ot</sup> téséhez nyomjuk a **∆** vagy **⊽** gombot.
	- 7. Ha szükséges, a  $\Theta$  gomb megnyomásával számos menü opciót, pl. riasztásokat, adatmező beállításokat érhetünk el.
	- 8. A  $\triangleright$  gombbal leállíthatjuk a számlálót.

*8 Edge® 520 Plus használati útmutató Edge® 520 Plus használati útmutató 9*

**TIPP!** Az edzés mentése és a Garmin Connect fiókban történő megosztása előtt módosíthatjuk az edzés, a túra típusát. A kerékpárnak megfelelő pályák létrehozásához elengedhetetlen a túra típus pontos megadása.

9. Válasszuk az **Útmentés** pontot az edzés adatainak mentéséhez.

### **Gyorsbillentyű menü használata**

A gyorsbillentyű menü opciók adatképernyők vagy kiegészítő funkciók használatakor érhetők el. Kerékpározás közben az adatképernyőkön megjelenik a  $\equiv$  ikon. paired notion at additioning one

### $\widetilde{\mathsf{V}}$ irtuális Edzőpartner® After you pair successfully, a message appears, and your device syncs automatically with your smartphone. **használata**

mortalling subspanner s<sub>o</sub>g subspandard mogató eszköz, amely segít céljaink elérésében. A virtuális edzőpartner egy edzést tá-

1. Szükség esetén kapcsoljuk be a Virtuális Partner képernyőt a tevé-**2** Place the rubber disk À on the back of the bike mount. The rubber tabs align with the back of the bike mount so it kenységi profilhoz (*Adatképernyők* 

*beállítása,* 60. oldal) 2. Indítsuk a kerékpározást.

3. A gombbal léptessünk a virtuális edzőpartner képernyőre hogy lássuk, ki vezet.

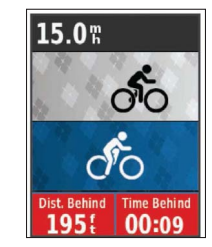

4. Ha szükséges, a  $\mathbf{\Theta} > \text{Virtualis}$ **edzőpartner sebesség** ponttal állítsuk be az edzőpartner kívánt sebességét.

#### **Szegmensek**

**Szegmens követése:** A Garmin Connect oldalról szegmenseket küldhetünk az Edge-re, majd miután elmentettünk ezeket, kerékpározhatunk ezek mentén.

<span id="page-8-0"></span>**Ne feledjük!** Amikor a Garmin Connect oldalról egy pályát letöltünk, a pályához tartozó összes szegmens letöltésre kerül.

**Verseny egy szegmens ellen:** Versenyt indíthatunk egy szegmens ellen, megpróbálva felzárkózni vagy legyőzni egy csoport vezetőt, kihívót.

#### **Strava™ szegmensek**

Strava szegmenseket is letölthetünk az Edge készülékre. A Strava szegmensek követésével korábbi túráink teljesítményével, barátok teljesítményével, valamint ugyanezen szegmenseket végrehajtó profik teljesítményével mérhetjük össze aktuális teljesítményünket.

Strava tagnak a Garmin Connect oldal szegmens widgetében jelentkezhetünk (részletesen lásd a www. strava.com oldalon).

Az útmutatóban szereplő alábbi leírás mind a Garmin Connect, mind a

Strava szegmensekre egyformán érvényes.

#### **Garmin Connectről származó szegmens követése**

A Garmin Connect közösségi oldalon található szegmensek letöltéséhez és követéséhez Garmin Connect fiók szükséges (*Garmin Connect*, 53. oldal).

- **1.** Az USB-kábellel csatlakoztassuk a készüléket számítógépünkhöz. **Megjegyzés!** Amennyiben Strava tagok vagyunk, a Garmin Connect Mobile-hoz vagy számítógéphez történő csatlakoztatást követően a kedvenc szegmensek automatikusan letöltésre kerülnek az Edge készülékre.
- **2.** Lépjünk fel a connect.garmin.com oldalra.
- **3.** Hozzunk létre egy új szegmenst, vagy válasszunk ki egy meglévőt.
- **4.** Válasszuk a **Küldés a készülékre**-t.

*10 Edge® 520 Plus használati útmutató Edge® 520 Plus használati útmutató 11*

- **5.** Bontsuk a kapcsolatot a számítógéppel. Kapcsoljuk be az Edge-t.
- **6.** Válasszuk a **Menü** > **Tréning** > **Szegmensek** pontot.
- **7.** Válasszuk ki a szegmenst.
- **8.** Válasszuk az **INDULJ!** pontot.

#### **Szegmensek bekapcsolása**

A szegmensekkel szembeni versenyt kapcsolhatjuk be, valamint engedélyezhetjük a szegmensek közelítésére figyelmeztető üzeneteket.

- 1. Válasszuk a **Menü** > **Tréning** > **Szegmensek** pontot.
- 2. Válasszuk ki a szegmenst.
- 3. Válasszuk a **Bekapcsol** pontot.  **Ne feledjük!** A szegmensek megközelítésére figyelmeztető üzenetek csak a bekapcsolt szegmensekre vonatkozóan jelennek meg.

### **Verseny egy szegmens ellen**

A szegmens egy virtuális versenypálya. Egy szegmens mentén ver-

senyezve korábbi edzésekkel, más kerékpárosok teljesítményével, a Garmin Connect fiókon belüli isme-Garmin Connect nokon belüli isme-<br>rőseink vagy a kerékpáros közösség más tagjainak teljesítményével vethetjük össze saját aktuális teljesít-**Training** ményünket. A tevékenység adatait a Garmin Connect oldalra feltöltve meg-<sup>yt</sup> tekinthetjük a szegmens pozícióját.<br><sup>5</sup> **MEGJEGYZES!** Amennyiben Garmin <sup>2</sup> Connect és Strava fiókjaink kapcsolódnak egymáshoz, a tevékeny-**2** September 1997 below the device locates seed automatikus and feltöltésre kerül a Strava fiókba is, így megtekinthetjük a szegmens pozícióját.

**1.** A **A** gombbal indítsuk a számlálót, majd kezdjük meg a kerékpározást.

> Amikor utunk egy bekapcsolt szegmenst keresztez, elindíthatjuk a szegmenssel vívott versenyt.

**2.** Kezdjünk el versenyezni a szegmens mentén.

<span id="page-9-0"></span>A szegmens adatképernyője automatikusan megjelenik.

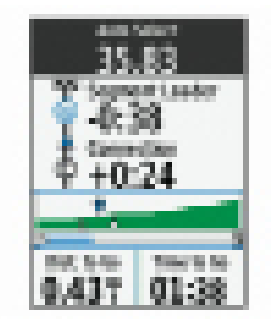

**3.** Amennyiben szükséges, a gombbal a verseny alatt is módosíthatiuk a célt.

Versenyezhetünk a csoport első helyezettjével, egy kihívóval szemben, vagy más kerékpárosok ellen (amennyiben vannak). A cél automatikusan igazodik aktuális teljesítményünkhoz.

Egy üzenet jelzi, amikor a szegmens befejeződött.

#### **Szegmens adatok megjelenítése**

- **1.** Válasszuk a **Menü** > **Tréning** > **Szegmensek** pontot.
- **2.** Válasszuk ki a szegmenst.
- **3.** Válasszunk az alábbi lehetőségek közül:
	- **Térkép** Szegmens megtekintése a térképen.
	- **Magasság** Szegmens magassági grafikonjának megtekintése.
	- **Eredménytábla** Az eredménytábla mutatja a szegmens vezető, a csoport vezető – vagy a kihívó – által elért időket és az átlagsebességeket, valamint mutatja saját és más kerékpárosok (amenynyiben vannak) legjobb időit és átlagsebességeiket.

 **TIPP!** Az eredménytábla egy elemébe belépve módosíthatjuk a szegmens verseny célt.

#### **Szegmens beállítások**

Válasszuk a **Menü** > **Tréning** > **Szegmensek** > **Szegmens beállítások** pontot.

**Automatikus terhelés** – Be- vagy kikapcsolhatjuk a célok jelenlegi teljesítményünkön alapuló automatikus kiválasztását.

**Keresés** – A mentett szegmensek között név alapján kereshetünk.

**Bekapcsol/Kikapcsol** – A készülékre aktuálisan feltöltött szegmenseket kapcsolhatjuk be és ki.

**Törlés** – Összes vagy több mentett pálya törlése a memóriából.

### **Szegmens törlése**

- 1. Válasszuk a **Menü** > **Tréning** > **Szegmensek** pontot.
- 2. Válasszuk ki a szegmenst.
- 3. Válasszuk a **Töröl** > **OK**-t.

## **Edzések**

Módunkban áll egyedi edzéseket létrehozni, ahol minden szakaszhoz eltérő célokat rendelhetünk, akár távolság, akár idő, akár kalória alapon. Az edzést létrehozhatjuk a Garmin Connect oldalon is, vagy ugyanitt kiválaszthatunk egy edzésprogramot, amely beépítve edzésterveket tartalmaz. Ezeket bármikor letölthetjük az Edge-re.

A Garmin Connect oldalon ütemezhetjük is az edzéseket. Az edzéseket előre meg is tervezhetjük, majd tárolhatjuk az Edge készüléken.

### **Edzés letöltése internetről**

Először regisztrálnunk kell a Garmin Connect oldalon, csak ezután tölthetünk le edzéseket.

- 1. Csatlakoztassuk a készüléket számítógépünkhöz.
- 2. Lépjünk fel a www.garminconnect. com honlapra.
- 3. Hozzunk létre és mentsünk el egy új edzést.
- <span id="page-10-0"></span>4. Válasszuk a **Küldés a készülékre**t, és kövessük a képernyőn megjelenő utasításokat.
- 5. Bontsuk a kapcsolatot a számítógéppel. Kapcsoljuk be az Edge-t.

### **Edzés indítása**

Ehhez először le kell töltenünk egy edzéstervet a Garmin Connect fiókunkból.

- 1. Válasszuk a **Menü** > **Tréning** > **Edzések** pontot.
- 2. Válasszunk ki egy edzést.
- 3. Válasszuk az **Edzés indítása**t.

4. A  $\triangleright$  gombbal indítsuk a számlálót. Az edzés megkezdését követően a készülék mutatja az egyes szakaszokat, a célt (amennyiben van), valamint a pillanatnyi edzési adatokat.

#### **Edzés leállítása**

- A gombbal bármikor befejezhetjük az aktuális szakaszt.
- A gombot bármikor lenyomva megtekinthetjük az edzés szakasz

képernyőt, ahol a > **Edzés leállí-**segment race goal. **tása > OK** pontot választva befejezzük az edzést.

• A  $\blacktriangleright$  > Edzés leállítása gombbal bármikor leállíthatjuk a számlálót és befejezhetjük az edzést.

**TIPP!** Amikor a túrát mentjük, az minister and the device on the device on the device on the device on the device on the device on the device on the device on the device on the device on the device on the device on the device on the device on the device on

### **Edzés törlése**

- 1. Válasszuk a **Menü** > **Tréning** > **Edzések > Edzés beállítások > Több törlése** pontot. **1** Seperton **Training**  $\overline{z}$
- 2. Válasszuk ki a kívánt edzést vagy edzéseket.

3. Válasszuk az **Edzések törlése** > **OK**-t.

### **Edzésnaptár**

A készülékről elérhető naptár funkció a Garmin Connecten beállított edzés naptár egyfajta kibővítése. Miután a napiar egyiajia kibovitese. miutari a<br>Garmin Connect oldalon becsatoltunk pár edzést vagy pályát a naptárba, letölthetjük ezeket a készülékre. Az ösz-

szes, a készülékre letöltött és ütemezett tevékenység megjelenik a naptárban az adott nap sorában. Amikor a naptárban kiválasztunk egy na-Select **Training** > **Segments** > **Segment Options**. **Inidasa** görülüledi<br>Kup grámlálát ás **Az ütemezett edzésekről, pályák-**<br>zést ról, befejezett utakról, valamint elin-<br>rát montiük oz díthatunk egy ütemezett tevékenysé-**Delete allows you to delet allows you to delete all of the segments from the segments from the segments from t**<br>Delete all or multiple segments from the segments from the segments from the segments of the segments of the szülékben eltárolva marad, függetlenül attól, hogy végrehajtottuk azt vagy kihagytuk végül. Amikor ütemezett tevékenységet küldünk a Garmin Connectről a készülékre, azok felülírják a naptár meglévő tartalmát.

### **Garmin Connect edzésprogramok használata**

tő naptár funkció **bezt szorottan kelletett a Garmin** Először regisztrálnunk kell a Garmin complete talmolouted the connect oldalon, csak ezután tölthetücümet edzes<br>vítése. Miután also create and save a tünk le edzést.

A Garmin Connect oldalon keressük ien sessatenam.<br>at a naptárba. le-<br>Connected works using the value worker workedule workedule workedule workedule workedule work at a napianoa, ic-<br>szülékre. Az ösz- **beszük be az edzéseket és a pályákat**, majd töltsük az edzéstervet a készülékre. majo toitsuk az edzestervet a keszu-

- 1. Az USB-kábellel csatlakoztassuk a készüléket számítógépünkhöz.
- **22. Lépjünk fel a www.garminconnect. 3** Com oldalra.
- 3. Válasszunk ki, majd ütemezzünk be egy edzést.
- 4. Ellenőrizzük az edzéstervet a naptárban.
- tarban.<br>5. Válasszuk a **re**t, majd kövessük a **1** Select **Training** *industrieus* képernyőn megjelenő utasításokat.

## **Váltott ütemű edzések**

váltott ütemű edzéseket távolság és idő alapján hozhatunk létre. A készülék csak addig tárolja a váltott ütemű edzést, amíg egy következőt létre ma sazoot, amig ogy hovemezet lene<br>nem hozunk. *Nyitott* szakaszt is beiknem nezam. vynem ezamacznie beliv út mentén futunk, vagy ha adott távol-**Stopping a Workout** ságot kívánunk lefutni. A  $\bigcirc$  gombot lenyomva a készülék rögzíti az adott szakaszt, és ugrik a lazító szakaszra.

### <span id="page-11-0"></span>**Váltott ütemű edzés**  Select **Training** > **Segments** > **Segment Options**. **létrehozása**

- **1.** Válasszuk a **Menü** > **Tréning** > **Váltott ütem** > **Szerkesztés** > **Időközök > Típus** pontot.
- **2.** Válasszunk a **Távolság**, **Idő** és **2.** Valdoszam a Tavology, lacknew **TIPP!** A *Nyitott* lehetőséggel nyílt végű szakaszt iktathatunk be.
	- **3.** Az **Időköz** kiválasztását követően, adjunk meg egy távolságot vagy időtartamot a munka szakaszhoz, majd válasszuk a <sup>■</sup>-t.
- **4.** Válasszuk a **Pihenés** > **Típus** pontot. pontouts that include goals for each include goals for each include goals for each include goals for each  $\alpha$
- **5.** Válasszunk a **Távolság**, **Idő** és **Nyitott** lehetőségek közül.
- 6. Amennyiben szükséges, adjunk meg egy távolságot vagy időtartamot a lazító szakaszhoz, majd vá $lasszuk a \blacktriangleright t$ .
- **7.** Válasszunk az alábbi lehetőségek közül (akár több is kiválasztható): **1** Select **Training** > **Workouts** > **Create New**.
- Az ismétlések számának megadásához válasszuk az **Ismét- 1986-ban adásához** válasszuk az **Ismétlés**t. **3 19 Create and save a new workout.**
- Nyílt végű bemelegítési szakasz **• Nyilt vegu bemelegitesi szakasz**<br>hozzáadásához válasszuk a **Bemelegítés** > **Be** pontot.
- s **For a Financie en a Financie en a Ride**<br>**•** Nyílt végű levezető szakasz hoz-It záadásához válasszuk a Leve-<br> **Itkalacsága válasszuk a Leve**allready pair and can be activated and can be activated during in the setup. The setup of the setup of the setup of the setup of the setup of the setup of the setup of the setup of the setup of the setup of the setup of th

## <sup>1,</sup> Váltott ütemű edzés indítása

- **1.** Válasszuk a Menü > Tréning > **2.** Select 1986 Váltott ütem > Edzés indítása<br>
a workout, the step of the device of the device of the device displays each step of the device of the device o **3** From the home screen, select . works to target (if any), and current works works works works and current works  $\mathfrak{t}$  and  $\mathfrak{t}$
- **5 2.** A **D** gombbal indítsuk a szám-<br>
A G lálót. melle
- **3.** Amennyiben a váltott ütemű edzés bemelegítő szakaszt tartalmaz,  $\blacksquare$  hyomjuk meg a  $\bigodot$  gombot az  $\blacksquare$ első éles szakasz indításához.
- **4. Kövessük a képernyőn megjelenő**  $\mathsf{u}$ time, swipe down from the screen top of the screen top of the screen to view  $\mathsf{u}$ utasításokat.
	- Üzenet jelzi, hogy teljesítettük az öszszes szakaszt.

### **Edzés beltérben**

**A készülék olyan beltéri tevékenységi párosítása** automatically. profilokat is tartalmaz, amelyek alkalmazásakor a GPS-vevő ki van kapcsolva.

**NE FELEDJÜK!** A GPS-vétel beállí-**Strava™ Segments** tásainak bárminemű módosítása elmentésre kerül az aktuális profilba.

- **1.** Válasszuk a **Menü** > **Beállítások**
- **2.** Válasszunk egy profilt.
- **3.** Válasszuk a **GPS mód > Ki** pon-<br>tot tot.

re segments and stranger and stranger and Stranger segments. tok nem állnak rendelkezésre, illet-**net keltette helt a halamat var halamat v**on ve kizárólag olyan külön megvásá- $\rm K$ at. állnak rendelkezésre, amely se-A GPS-vevő kikapcsolt állapota rolható mérő alkalmazása esetén besség és távolság adatokat küld az Edge számára.

### **NOTE: ANT+ beltéri tréner párosítása**

- 3PS-vevő ki van kap-<br>**Közelébe, úgy 3 méteres távolsá**exceeding your personal record of  $\frac{1}{2}$  gon belül. **1.** A készüléket vigyük a beltéri tréner
- az aktuális profilba. **Follow Edge devices tréner párosítása** pontot. **2.** Válasszuk a **Menü** > **Tréning** > **Beltéri tréner** > **ANT+ kerékpá-**
- a Menü > Beállítások 3. A párosításhoz válasszuk ki a kí-> Tevékenység profilok pontot. vánt beltéri trénert. vánt beltéri trénert.
	- egy profilt. **4.** Válasszuk a **Hozzáad** pontot.  $\overline{a}$  GPS mód > Ki pon-<br>A beltéri tréner párosítását követőő kikapcsolt állapota rőként jelenik meg. Az adatmezők en a tréner egy csatlakoztatott mébeállításának módosításával megjeleníthetjük a vonatkozó adatokat.

### ő alkalmazása esetén **ANT+ beltéri tréner perminn a Garmin ANT használata**

**1** Connect the device to your computer using the USB cable. ANT+ beltéri tréner használatához **NOTE:** If you are using Strava segments, your favorite először kerékpárunkat rögzítenünk kell a görgő trénerhez, majd párosítanunk kell azt az Edge-el (lásd 17. ol- $2a$  dal). dal).

A beltéri tréner használatával szimulálhatjuk egy pálya, edzés, tevékenység megtétele során jellemző terhelést. Beltéri görgő tréner használata esetén a GPS-vevő automatikusan kikapcsol.

- **1.** Válasszuk a **Menü** > **Tréning** > **Beltéri tréner** pontot.
- **2.** Válasszunk az alábbi lehetőségek közül: **2** Wait while the device locates satellites satellites. We also device a satellite satellites satellites satellites  $\mathcal{L} = \mathcal{L}$ 
	- **Pálya követése** mentett pálya **Italia szókoródok a megalatotta satellite szókoródok a megalatotta szókoródok** követése.
		- **Tevékenység követése** men-**Training** tett túra követése.
- **Edzés követése** Garmin **Edzes Kovetese –** Garmin<br>Connect fiókból letöltött teljesít-Sombot hombot relation to yout<br>
mény alapú edzés követése.
- 111<sub>11</sub> válapa edzes követése.<br>**3.** Válasszuk ki a kívánt pályát, tevé- A tréner képernyé **1 1** Hold to turn on the device.
- **4.** Válasszuk az **Indulj!** pontot. **22. listopadet kevékenység megtéte**
- **5.** Válasszunk egy tevékenység pro-<br>The satellite bars turn de satellite bars turn green when the device is ready. filt. **3** From the home screen, select . See Secretary . See Secretary . See Secretary . See Secretary . See Secretary . See Secretary . See Secretary . See Secretary . See Secretary . See Secretary . See Secretary . See Secreta
- **6.** A ▶ gombbal indítsuk a számlálót. **2** Second or to set the resistance force applied by the trainer.

A pálya, túra magasság adatai alapján a görgő tréner növeli vagy csökkenti a nehézséget.

**7.** A ▼ gombot lenyomva megtekinthetjük a tréner képernyőt.

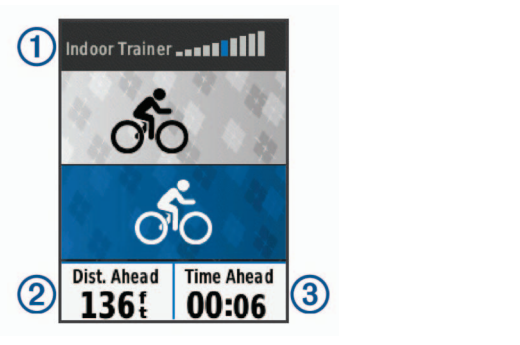

<sup>keriyseg pro-</sup>a távolságbeli ② és időbeli ③ elmalyát, tevé- A tréner képernyőn láthatjuk a nehéz $s$ égi szintet  $\overline{1}$ , valamint a pálya vagy distance and time original recorded for the course or the course of the course of the course of the course of the course of the course of the course of the course of the course of the course of the course of the course of **1** Select **Menu** > **Training** > **Indoor Trainer** > **Set Resistance**. radásunkat vagy éppen előnyünket. szükséges idő és távolsághoz képest

#### **Nehézségi szint állítása**

- 1. Válasszuk a **Menü** > **Tréning** > **Beltéri tréner** > **Nehézség állítása** pontot.
- 2. A ▲ vagy ▼ gombbal állítsuk be a tréner nehézségi szintjét.
- with a concesseg szinger.<br>3. Válasszunk egy tevékenység pro-<br>**Edzási cál haállítá**g adaszturik egy tevekeriyseg pro-<br>Charles **Edzési cél beállítása** filt.
- **Viewing Your Personal Records** 4. Kezdjünk el pedálozni.
- **Example 1999** S. Amennyiben szükséges, a  $\Theta$  > Ne-<br>
mellyel egy ada **hézség állítása** ponttal tevékeny- és idő, ség alatt is állíthatjuk a nehézséget. kitűzése mellett kerékpározh
- **Racing a Several race a segment can race a segment can race a segment can record or matter or the corder.** 
	- exceed your personal record or other cyclists who have **1** Select **Menu** > **My Stats** > **Personal Records**. 1. Válasszuk a **Menü** > **Tréning** > **2** Select a record to revert. **Beltéri tréner** > **Cél teljesítmény állítása** pontot.
- amasa pontot.<br>2. Adjuk meg a cél teljesítmény érté-<br>1. Válas  $\epsilon$ ehéz- $\epsilon$ ket.
- rides, and pros who have same same same segment. All Personal Personal Records and Personal Records  $\blacksquare$  filt.  $\blacksquare$ filt.
- in your Garmin Connect account. For more information, go to **OK**. 4. Kezdjünk el pedálozni.

ket. **The information in this manual applies to both Garmin Connect Connect Connect Connect Connect Connect Connect Connect Connect Connect Connect Connect Connect Connect Connect Connect Connect Connect Connect Connect Co** a pedálfordulatszámnak megfele-A tréner nehézségi szintje automa-<br>
adunk meg cé

5. Amennyiben szükséges, a  $\Theta$  > Cél **teljesítmény állítása** ponttal tevékenység alatt is állíthatjuk a nehézséget.

Az edzési cél funkció a virtuális edzőpartner funkcióval karöltve működik, mellyel egy adott távolság, távolság és idő, vagy távolság és sebesség cél kitűzése mellett kerékpározhatunk. Az edzési tevékenység során a készülék valós idejű visszajelzést ad arról, hogy milyen közel állunk a kitűzött cél megvalósításához.

- **NOTE:** This does not delete any saved activities. 1. Válasszuk a **Menü** > **Tréning** > **Cél beállítása** pontot.
	- 2. Válasszunk az alábbiak közül:
- t.<br>  **A Csak távolság** ponttal előre betáplált vagy egyedi távolságot adunk meg célként.

<span id="page-13-0"></span> • A **Távolság és idő** ponttal adott távolság és idő együttesét adjuk meg célként.

 • A **Távolság és sebesség** ponttal távolság és sebesség együttesét adjuk meg célként.

 Az edzési cél képernyő jelenik meg, jelezve a becsült befejezési időt. A becsült befejezési idő az aktuális teljesítményen és a hátralévő időn alapszik.

- 3. A gombbal indítsuk a számlálót.
- 4. Ha szükséges, a  $\nabla$  gombbal megjeleníthetjük a virtuális edzőpartner képernyőt.
- 5. A tevékenység befejezését követően válasszuk a  $\blacktriangleright$  > Út menté**se** pontot.

### **Edzési cél elvetése**

Nyomjuk le a  $\Theta$  gombot, majd válaszszuk a **Célt elvet** > **OK** pontot.

### **Személyes rekordok**

A túra végén a készülék megjeleníti a teljesítményre vonatkozó esetleges értékeléseket. A személyes értékelések tartalmazzák a leghosszabb túrát, az egységes hosszra vetített leggyorsabb időt, és a túra során megtett legnagyobb emelkedést. Amennyiben az Edge 520 Plus kompatibilis teljesítménymérővel van párosítva, kimutatja a 20 perces időtartam alatt mért maximális teljesítményt.

### **Személyes rekord megtekintése**

Válasszuk a **Menü** > **Saját eredmények > Személyes rekordok** pontot.

### **Személyes rekord visszaállítása**

A személyes értékeléseket visszaállíthatjuk a korábban mentett értékelésre.

- 1. Válasszuk a **Menü** > **Saját eredmények > Személyes rekordok** pontot.
- 2. Válasszuk ki a visszaállítani kívánt rekordot.

*20 Edge® 520 Plus használati útmutató Edge® 520 Plus használati útmutató 21*

3. Válasszuk az **Előző rekord** > **OK**-t. **Ne feledjük!** A művelet során mentett tevékenység nem törlődik.

#### **Összes személyes rekord törlése**

Válasszuk a **Menü** > **Saját eredmények > Személyes rekordok** > **Összes törlése** > **OK** pontot. **NE FELEDJÜK!** A mentett tevékenységek ezzel nem törlődnek.

### **Edzési tartományok**

- Pulzustartományok (41. oldal);
- Teljesítményzónák (45. oldal).

### **Navigáció**

Jelen fejezet funkciói és beállításai a pályákon (*Pályák*, 22. oldal) és szegmenseken (*Szegmensek*, 10. oldal) való navigációra is vonatkoznak.

- Helyek (21. oldal);
- Térképi beállítások (26. oldal).

### **Helyek**

Kijelölhetünk és elmenthetünk helyeket a készülék memóriájában.

**Helyek mentése (megjelölése)** Hely megjelöléséhez élő műholdas kapcsolat szükséges.

A hely egy pozíció, egy pont, amelyet eltárolunk a készülékben. Amennyiben egy adott helyhez később vissza kívánunk térni, vagy egy tereptárgyat meg kívánunk jelölni a térképen, jelöljük meg az adott helyet.

- 1. Kezdjük el a kerékpározást.
- 2. Nyomjuk meg a  $\Theta$  gombot, majd válasszuk a **Hely megjelölése** > **OK** pontot.

#### **Navigáció mentett hely felé**

Navigációhoz élő műholdas kapcsolat szükséges.

- 1. Válasszuk a **Menü** > **Navigáció** > **Mentett Helyek** pontot.
- 2. Válasszunk egy helyet.
- 3. Válasszuk a **Térkép** pontot.
- 4. Válasszuk az **INDULJ!** pontot.
- 5. Kövessük a képernyőn megjelenő utasításokat az úticélig.

<span id="page-14-0"></span>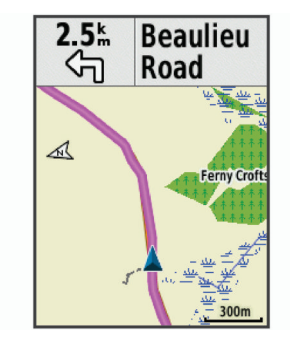

### **Helyek szerkesztése**

- **Editing Locations** 1. Válasszuk a **Menü** > **Navigáció** > **1 Mentett Helyek** pontot.
	- 2. Válasszuk ki a helyet.
- 6 Navigation 3. Válasszuk ki a **Szerkeszt** pontot. 4. Válasszuk ki a kívánt adatot. Pl. az adott hely magasságának átállításához válasszuk a **Magasságot módosít** pontot.
	- 5. Adjuk meg az értéket, majd válaszszuk a  $\mathcal{J}$ -t.

#### **Hely törlése**

- 1. Válasszuk a **Menü** > **Navigáció** >
- **Mentett Helyek** pontot.
- 2. Válasszuk ki a helyet.
- 3. Válasszuk a **Hely törlése** > **OK**-t.

### **Aktuális magasság megadása**

Amennyiben aktuális tartózkodási helyünkre vonatkozóan pontos adatokkal rendelkezünk, a készülék magasságmérőjét módunkban áll manuálisan bekalibrálni.

- 1. Kezdjünk el kerékpározni.
- 2. Nyomjuk meg a  $\Theta$  gombot, majd válasszuk a **Magasság megadása** pontot.
- 3. Adjuk meg az értéket, majd válaszszuk a  $\checkmark$ -t.

### **Pályák**

**Korábban rögzített edzés követése:** egy korábban elmentett, számunkra tetszetős pályát újra leteker-

*22 Edge® 520 Plus használati útmutató Edge® 520 Plus használati útmutató 23*

hetünk, pl. egy kerékpáros útvonalat, amely munkahelyünkre visz be.

**Verseny egy korábban rögzített edzés ellen:** egy már megtett útvonal mentén próbálhatjuk megismételni vagy felülmúlni korábbi teljesítményünket. Például ha az útvonalat korábban 30 perc alatt tettük meg, a virtuális edzőpartnerrel versenyre kelve megpróbálhatjuk azt 30 percen belül megtenni.

**Garmin Connect oldalról letöltött pálya követése:** A letöltött pályát követhetjük, vagy versenyezhetünk is ellene.

### **Pálya létrehozása az Edge-n**

Pálya létrehozásának feltétele, hogy a készülék naplójában legyen GPSadatokkal kísért mentett tevékenység.

- 1. Válasszuk a **Menü** > **Tréning** > **Pályák** > **Pálya opciók** > **Új létrehozása** pontot.
- 2. Válasszunk egy tevékenységet, mely a pálya alapját fogja képezni.

3. Nevezzük el a pályát, majd válaszszuk a  $\blacktriangleright$  pipát.

A pálya megjelenik a listán.

- 4. Válasszuk ki a pályát, majd tekintsük meg a pálya adatokat.
- 5. Ha szükséges, a **Beállítások** pont kiválasztásával módosítsuk a pálya jellemzőit. Például módosíthatjuk a pálya nevét vagy színét.
- 6. Válasszuk a  $\rightarrow$  **INDULJ!** pontot.

#### **Garmin Connectről származó pálya követése**

Először létre kell hoznunk Garmin Connect fiókunkat, csak ezután tölthetünk le pályát.

- **1.** Válasszunk az alábbiak közül:
	- Nyissuk meg a Garmin Connect Mobile alkalmazást.
	- Lépjünk fel a connect.garmin. com oldalra.
- **2.** Hozzunk létre egy új pályát, vagy válasszunk ki egy meglévőt.
- <span id="page-15-0"></span>**3.** Válasszunk a **Küldés a készülékre**t.
- **4.** Kövessük a képernyőn megjelenő utasításokat.
- **5.** Az Edge készüléken válasszuk a **Menü** > **Navigáció** > **Pályák** pontot.
- **6.** Válasszuk ki a pályát.
- **7.** Válasszuk az **Indulj!** pontot.

#### **Tippek a pályák használatához**

- Az **Irányító feliratok** bekapcsolásával használjunk fordulóról fordulóra vezető navigációs utasításokat (lásd a Pálya beállítások szakaszt az 40. oldalon).
- Bemelegítés esetén a  $\blacksquare$  gombbal indíthatjuk a pályát, majd normál módon melegítsünk be.
- Bemelegítéskor maradjunk távol a pálya útvonalától. Amikor készen állunk, induljunk el a pálya irányába. Amikor elérjük a pálya vonalát, egy üzenet figyelmeztet.

 **Ne feledjük!** A gombot lenyomva a virtuális edzőpartner azonnal elindul a pálya mentén, nem várja meg, amíg bemelegítünk.

• Lapozzunk a térképhez a pálya vonalának megtekintéséhez. Amennyiben letérünk a pálya vonaláról, a készülék figyelmeztet.

### **Pálya leállítása**

Nyomjuk meg a a gombot, majd válasszuk a **Pálya leállítása** > **OK** pontot.

#### **Pálya megjelenítése a térképen**

Minden egyes elmentett pályára vonatkozóan külön megadhatjuk, hogy miként jelenjen meg a térképen. Például a munkahelyünkre vezető pályát beállíthatjuk úgy, hogy mindig sárgán jelenjen meg a térképen. Egy másik útvonalat zölden jeleníthetünk meg a térképen. Így több útvonalat is megjeleníthetünk egyszerre, megkülönbeztetve attól, melyet éppen követünk.

- 1. Válasszuk a **Menü** > **Navigáció** > **Pályák** pontot.
- 2. Válasszuk ki a pályát.
- 3. Válasszuk a **Beállítások** pontot.
- 4. Válasszuk a **Megjelenítés mindig** pontot a pálya megjelenítéséhez a térképen.
- 5. Válasszuk a **Megjelenítési szín**  pontot, majd válasszunk egy színt.
- 6. A **Pálya pontok** opciót bekapcsolva a pályát alkotó pontok is megjelennek a térképen.

A következő alkalommal, amikor a pálya közelében kerékpározunk, a pálya megjelenik a térképen.

### **Pálya adatok megjelenítése**

- 1. Válasszuk a **Menü** > **Navigáció** > **Pályák** pontot.
- 2. Válasszuk ki a pályát.
- 3. Válasszunk az alábbi lehetőségek közül:
- **Összegzés** Pályával kapcsolatos adatok.
- **Térkép** Pálya megtekintése a térképen.
- **Magasság** Pálya magassági grafikonjának megtekintése.
- **Körök** Kör kiválasztása, majd a kör adatainak megtekintése.

### **Pálya beállítások**

Válasszuk a **Menü** > **Navigáció** > **Pályák** > **Pálya beállítások** pontot. **Irányító feliratok** – Fordulóról fordulóra vezető navigációs iránymutató feliratok.

**Letérés figyelmeztetés** – Figyelmeztetés, amely a pálya elhagyásakor jelenik meg.

**Szegmensek** – A pályában foglalt szegmensek ellen versenyezhetünk.

**Keresés** – A mentett pályák között név alapján kereshetünk.

**Szűrő** – A pályákat típusonként (pl. Strava pályák) szűrhetjük.

<span id="page-16-0"></span>**Töröl** – Összes vagy több mentett pálya törlése a készülék memóriájából.

### **Pálya törlése**

- 1. Válasszuk a **Menü** > **Navigáció** > **Pályák** pontot.
- 2. Válasszuk ki a pályát.

3. Válasszuk a **Töröl** > **OK**-t.

### **Nagyítás, kicsinyítés a térképen**

- 1. Kezdjünk el kerékpározni.
- 2. A **V** gombbal lépjünk a térkép képernyőre.
- 3. Nyomjuk meg a  $\Theta$  gombot, majd válasszuk a **Nagyítás/kicsinyítés**  pontot.
- 4. Válasszunk az alábbi lehetőségek közül:
	- Az **Auto Zoom** bekapcsolása esetén a térkép nagyítási léptéke automatikusan kerül meghatározásra.
	- Az **Auto Zoom** funkciót kikapcsolva magunk nagyítunk, kicsinyítünk a térképen.

5. Amennyiben szükséges, válaszszuk a **Nagyítási lépték megadása** pontot.

- 6. Válasszunk az alábbi lehetőségek közül:
	- Kézi nagyításhoz nyomjuk meg a ▲ gombot.
	- Kézi kicsinyítéshez nyomjuk meg a  $\nabla$  gombot.
- 7. A  $\Theta$  gomb lenyomásával mentjük a nagyítási léptéket (opcionális).

## **Térképi beállítások**

Válasszuk a **Menü** > **Beállítások** > **Tevékenységi profilok** pontot, válasszunk egy profilt, majd válasszuk a **Navigáció** > **Térkép** pontot.

- **Tájolás** a térkép képernyőbe forgatásának beállítása.
- **Automatikus nagyítás** a készülék automatikusan választja ki a térkép ideális nagyítási léptékét. *Kikapcsol* esetén kézzel kell nagyítanunk, kicsinyítenünk.
- 
- **Térkép részletezettsége** A térkép részletezettségi szintjének beállítása. A több részlet lassíthatja a térkép betöltését.
- **Irányító feliratok** A fordulóról fordulóra vezető navigációs utasítások megjelenítése.
- **Térképláthatóság**  speciális térképi funkciók beállítása.
- **Térképadatok** a készülékre feltöltött térképeket kapcsolhatjuk be és ki.

### **Térkép tájolásának beállítása**

- 1. Válasszuk a **Menü** > **Beállítások** > **Tevékenységi profilok** pontot.
- 2. Válasszunk egy profilt.
- 3. Válasszuk a **Navigáció** > **Térkép** > **Tájolás**-t.
- 4. Válasszunk az alábbi lehetőségek közül:
	- **Észak felé** esetén a képernyő teteje jelenti mindig az északi irányt (papírtérkép mód).
- **Menetirányba** esetén az aktuális haladási irány mutat mindig a képernyő teteje felé.
- **3D mód** a perspektivikus nézetet jelöli, ahol a haladási irány mutat a térkép teteje felé.

### **Útvonal beállítások**

Válasszuk a **Menü** > **Beállítások** > **Tevékenység profilok** pontot, majd válasszunk egy profilt, végül válaszszuk a **Navigáció** > **Útvonalterv** pontot.

**Kedvelt útvonalak** – a készülék a Garmin Connect fiókban tárolt, legkedveltebb túrák alapján tervezi meg az útvonalat.

**Útvonaltervezési mód** – a közlekedési eszköz kiválasztása az útvonal optimalizálásához.

**Tervezés módszere** – útvonaltervezés során figyelembe veendő szempontok megadása.

<span id="page-17-0"></span>**Úton tartás** – pozíciónkat mindig a legközelebb eső úthoz igazítja, feltételezve, hogy közúton közlekedünk. **Elkerülés beállítása** – kijelölhetünk az útvonalbók kizárni kívánt úttípusokat (pl. földutak stb.).

**Újratervezés** – a tervezett útvonalról letérve a készülék automatikusan újratervezi azt.

#### **Tevékenység kijelölése az útvonaltervezéshez**

Beállíthatiuk a készüléket, hogy a tevékenység típusának megfelelően tervezze meg az útvonalat.

- **1.** Válasszuk a **Menü** > **Beállítások** > **Tevékenység profilok** pontot.
- **2.** Válassszuk ki a profilt.
- **3.** Válasszuk a **Navigáció** > **Útvonalterv** > **Útvonaltervezési mód** pontot.
- **4.** Válasszunk a megjelenő lehetőségek közül.

Például közutakon vezető (utcai) útvonalterv létrehozásához választhatjuk a túrakerékpározás (Road Cycling) pontot, vagy terep navigációhoz a hegyi kerékpározás (Mounting Biking) pontot.

### **Bluetooth-kapcsolaton keresztül elérhető funkciók**

A készüléket kompatibilis Bluetoothfunkciós okostelefonra vagy fitnesz berendezésre csatlakoztatva számos kiegészítő funkció elérhetővé válik. Egyes funkciókhoz a csatlakoztatott okostelefonon telepítenünk kell a Garmin Connect Mobile alkalmazást. Az alkalmazásról a www.garmin.com/ intosports/apps oldalon tájékozódhatunk.

**Megjegyzés!** Az alábbi funkciók csak kompatibilis, Bluetooth-funkciós okostelefon párosításával érhetők el. **Élő követés** – barátok és családtagok valós időben követhetik nyomon az edzést. Emaiben vagy közösségi hálón keresztül is hívhatunk "nézőket", akik a Garmin Connect oldalain élőben látják a mérési adatokat.

**Csoport követés** – az élő követés funkció révén a csoportba tartozó öszszes sporttárs helyzetét valós időben, közvetlenül az Edge kijelzőjén követhetjük nyomon. A csoport tagjai közül azok számára, akik kompatibilis Edge készülékkel rendelkeznek, előre megírt üzeneteket küldhetünk.

**Tevékenység adatok feltöltése a Garmin Connectre –** amint befejeztük a túrát, az adatok elküldése automatikusan megtörténik a Garmin Connectre.

**Pályák, szegmensek és edzések letöltése a Garmin Connectről –** az okostelefonon keresztül közvetlenül a Garmin Connect fiókban kutathatunk és tölthetünk le tevékenységeket az Edge készülékre.

**Készülékről készülékre történő adatátvitel** – vezeték nélküli adatkapcsolaton keresztül tölthetünk át fájlokat egy másik kompatibilis Edge készülékre.

**Közösségi háló értesítések** – amikor egy tevékenységet feltöltünk a Garmin Connectre, egy frissítés kerül posztolásra kedvenc közösségi oldali lapunkra.

**Időjárási adatok frissítése** – valós idejű időjárási adatok érkeznek, melyekre az Edge is felhívja figyelmünket.

**Értesítések** – a telefonra érkező üzenetek, értesítések megjelennek az Edge kijelzőjén.

**Üzenetek** – egy beérkező hívásra vagy szöveges üzenetre (SMS-re) egy előre megírt üzenettel válaszolhatunk. A funkció Android™ operációs rendszerű telefonokon érhető el.

**Hangos üzenetek** – a Garmin Connect Mobile alkalmazásból elérhető funkció a túra során állapot jelentéseket játszik le az okostelefonon. <span id="page-18-0"></span>**Baleset felismerés** – engedélyezzük, hogy amikor az Edge készülék baleset bekövetkeztét érzékeli, a Garmin Connect Mobile alkalmazás üzenetet küldjön a korábban megadott vészhelyzeti elérhetőségek felé. **Asszisztencia** – engedélyezhetjük, hogy a nevünkkel és GPS helyzetünkkel a Garmin Connect Mobile alkalmazáson keresztül vészhelyzeti elérhetőségeink felé automatikus üzenetet küldjünk.

#### **Csoport követés indítása**

A funkció használatához egy kompatibilis okostelefont a Garmin Connect Mobile alkalmazáson keresztül párosítanunk kell az Edge készülékkel (lásd 2. oldal).

A túra alatt a csoportba becsatlakozott kerékpárosok helyzetét láthatjuk a térképen.

**1.** Az Edge készüléken válasszuk a **Menü** > **Beállítások** > **Csoport követés** pontot, ezzel engedélyezzük, hogy a térképen megjelenjenek a csatlakozott készülékek.

- **2.** A Garmin Connect Mobile alkalmazás beállítási menüjében válasszuk az *Élő követés* > *Csoport követés* pontot.
- **3.** Válasszuk a *Látható* > *Összes csatlakozó* pontot.

**Ne feledjük!** Amennyiben több mint egy kompatibilis eszközzel rendelkezünk, a csoport követéshez ki kell jelölnünk egyetlen egy készüléket.

- **4.** Válasszuk az *Élő követés indítása* pontot.
- **5.** Az Edge készüléken nyomjuk meg a  $\blacktriangleright$ -t, majd kezdjünk el kerékpározni.
- **6.** Váltsunk a térképre a kapcsolódó kerékpárosok megtekintéséhez.

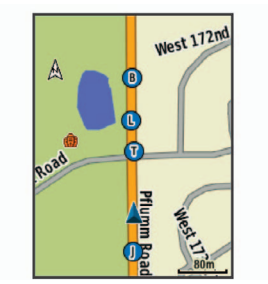

You can tap an icon on the map to view location and heading A térképen egy ikonra rákoppintva megtekinthetjük a csoport követési menetbe tartozó többi kerékpáros helyzetére és haladási irányára <sub>po</sub> vonatkozó adatokat.

**Tips for GroupTrack Sessions 7.** Váltsunk a csoport követés listára. A listából kiválaszthatunk egy ke-allót. rékpárost: ezen kerékpáros hely- · Ellenő romparoon ozon noromparoonner, must be varijent omanect van de verkép közepén kellett kép közepén kellett köze fog megjelenni.

### • Pair your Edge 520 Plus device with your smartphone using **A csoport követés**  Bluetooth technology. **használatát segítő tippek**

A csoport követés az élő követés select **Communister**  $\alpha$  and the list of the list of  $\alpha$ funkció segítségével a csoportba tar-

tozó többi kerékpáros helyzetének a térképen történő megjelenítését teszi You can customize the volume levels on the volume levels on the Garmin Connection Connection Connection Connect lehetővé. A csoportba tartozó összes kerékpárosnak ismerősnek kell lennie **Garmin Devices**. a Garmin Connect fiókunkban.

- Szabadtéren, GPS-vétel mellett **3** Select **Device Settings** > **Audio Prompts**. kerékpározzunk.
- párosítsuk az Edge 520 Plus készüléket okostelefonunkkal. • Bluetooth-kapcsolaton keresztül
- Incident detection is a supplemental feature primarily designed in the supplemental feature primarily designed a Connections *(Kapcsolatok)* pontra kattintva frissítsük a csoport követési **(GroupTrack)** me-.<br>netbe tartozó kerékpárosok listá-• A Garmin Connect Mobile alkalmazás beállítási menüjében ját.
- · Ellenőrizzük, hogy a csatlakozó  $\epsilon$ un, nogy a countrieze kerékpárosok mindegyike párosítsa okostelefonját, és a Garmin Connect Mobile alkalmazásban indítson el egy élő követés menetet. automated emergency message.
- <span id="page-19-0"></span>• Ellenőrizzük, hogy az összes csatlakozó kerékpáros hatósugáron belül legyen (40 km-en belül).
- Csoport követési menet alatt váltsunk a térkép képernyőre, ugyanis itt láthatjuk a kapcsolódó kerékpárosok helyzetét.
- Mielőtt megtekintenénk a csoport követési menetbe tartozó többi kerékpáros helyzetére és haladási irányára vonatkozó adatokat, álljunk meg a kerékpárral.

### **Fájlok másolása két Edge készülék között vezeték nélküli adatkapcsolaton keresztül**

Bluetooth vezeték nélküli kapcsolaton keresztül pályákat, szegmenseket, edzésterveket másolhatunk át egy másik kompatibilis Edge készülékre.

**1.** Kapcsoljuk be mindkét Edge készüléket, majd hozzuk ezeket 3 méteres távolságon belül.

**2.** Azon a készüléken, amelyik a fájlokat tartalmazza, válasszuk a **Menü**  > **Beállítások** > **Készülék adatát-**

**vitel** > **Fájlok megosztása** pontot.

- **3.** Válasszuk ki a megosztani kívánt fájl típust.
- **4.** Válasszuk ki a megosztani kívánt fájlt, fájlokat.
- **5.** Azon a készüléken, amelyre a fájlokat át kívánjuk másolni, válasszuk a **Menü** > **Beállítások** > **Készülék adatátvitel** pontot.
- **6.** Válasszunk egy közeli csatlakozást.
- **7.** Válasszuk ki a fogadni kívánt fájlokat.

Amikor a fájl átmásolása sikeresen lezajlott, mindkét készüléken egy üzenet jelenik meg.

#### **Hangos motivációs jelentések lejátszása a tevékenység során**

A funkció használatához egy kompatibilis okostelefont a Garmin Connect

Mobile alkalmazáson keresztül párosítanunk kell az Edge készülékkel. A Garmin Connect Mobile alkalmazást beállíthatjuk, hogy a kerékpározás vagy egyéb tevékenység alatt ösztönző, motivációs állapot jelentéseket játsszon le. Ezen hangos jelentések tartalmazzák a kör számát, a köridőt, a tempót vagy sebességet, valamint a pulzusszám mérési adatokat. A jelentések lejátszása alatt a Garmin Connect Mobile ideiglenesen elnémítja a telefonon egyéb hang lejátszását. A hangerő a Garmin Connect Mobile alkalmazásban állítható be.

- **1.** A Garmin Connect Mobile alkalmazás beállításaiban válasszuk a **Garmin Devices** (Garmin eszközök) pontot.
- **2.** Válasszuk ki az eszközt.
- **3.** Válasszuk a **Device Settings**  (eszköz beállítások) > **Audio Prompts** (hangos üzenetek) pontot.

### **Baleset felismerés és asszisztencia funkciók Baleset felismerés**

#### **Vigyázat!**

A baleset felismerés egy kiegészítő funkció, amely elsősorban közúton történő használatra alkalmas. A baleset felismerési funkció nem szolgálhat a segítséghívás, sürgősségi segítségnyújtás igénylésének elsődleges eszközeként. A Garmin Connect Mobile alkalmazás nem veszi fel helyettünk a kapcsolatot a vészhelyzeti szolgáltatókkal.

Amikor a GPS-vevővel ellátott Edge készülék balesetet érzékel, a Garmin Connect Mobile alkalmazás egy automatikus szöveges üzenetet (SMS-t) és egy emailt küld az általunk megadott vészhelyzet esetén értesítendő telefonszámra, email címre. Az üzenet tartalmazza a GPS-pozíciót és nevünket. Az üzenet megjelenik az Edge

<span id="page-20-0"></span>készüléken, valamint a párosított okostelefon is jelzi, hogy 30 másodperc elteltével a vészhelyzeti címekre elküldésre kerül az üzenet. Amennyiben segítségre, ellátásra nincs szükség, ezen időtartamon belül még elvethetjük az automatikus üzenetet.

Az Edge készüléken a baleset felismerés bekapcsolása előtt a Garmin Connect Mobile alkalmazásban meg kell adnunk a vészhelyzeti elérhetőségeket. A párosított okostelefonon adatforgalmi szolgáltatás elérhető kell legyen, valamint olyan lefedettségű területen kell tartózkodnunk, ahol a hálózat lehetővé is teszi az adatforgalmat. Olyan vészhelyzeti elérhetőségeket adjunk meg, melyek szöveges üzenetek fogadására alkalmasak (lehetőség szerint normál üzenetküldési díjak mellett).

### **Asszisztencia szolgáltatás**

#### **Vigyázat!**

Az *asszisztencia* egy kiegészítő funkció, amelyre nem hagyatkozhatunk elsődleges sürgősségi segítségnyújtás végett.

A Garmin Connect Mobile alkalmazás nem veszi fel helyettünk a kapcsolatot a vészhelyzeti szolgáltatókkal.

Amikor a bekapcsolt GPS-vevővel ellátott Edge készülék párosítva van a Garmin Connect Mobile alkalmazáshoz, automatikus üzenetet küldhetünk nevünkkel és GPS helyzetünkkel a vészhelyzeti elérhetőségeinknek.

Ehhez előbb a Garmin Connect Mobile alkalmazásban meg kell adnunk a vészhelyzeti elérhetőségeinket. A Bluetooth-al párosított okostelefonon adatforgalmi szolgáltatás elérhető kell legyen, valamint olyan lefedettségű területen kell tartózkodnunk, ahol a hálózat lehetővé is teszi az adatforgalmat. Olyan vészhelyzeti elérhetőségeket adjunk meg, melyek szöveges üzenetek fogadására alkalmasak (lehetőség szerint normál üzenetküldési díjak mellett).

A készüléken megjelenik egy üzenet, amely jelzi, hogy egy adott idő lejárta után az elérhetőségek értesítve lesznek. Ha nincs szükségünk segítséfre, elvethetjük az üzenetet.

#### **A baleset felismerés és asszisztencia szolgáltatások beállítása**

- **1.** Okostelefonunk alkalmazás-áruházából telepítsük és lépjünk be a Garmin Connect Mobile alkalmazásba
- **2.** Párosítsuk az okostelefont a készülékkel (*Okostelefon párosítása*, 2. oldal).
- **3.** A Garmin Connect Mobile alkalmazás beállításaiban válasszuk a **Vészhelyzeti elérhetőségek** pontot, és adjuk meg a vészhelyzeti

elérhetőségeket, valamint a kerékpáros adatait.

A megadott elérhetőségek egy üzenetet kapnak, amelyben vészhelyzeti eléhetőségekként vannak megjelölve.

**Ne feledjük!** A vészhelyzeti elérhetőségek megadása után a készüléken automatikusan bekapcsol a baleset felimerés.

**4.** Az Edge készüléken kapcsoljuk be a GPS-vételt (*Műholdas kapcsolat létesítése*, 7. oldal).

#### **Vészhelyzeti elérhetőségek megtekintése az Edge készüléken**

Ehhez először a Garmin Connect Mobile alkalmazásban meg kell adnunk a vészhelyzeti elérhetőségeket és a kerékpáros adatait.

Válasszuk ki a **Menü** > **Elérhetőségek** pontot.

<span id="page-21-0"></span>A telefonszámok és a vészhelyzet esetén értesítendő személyek neve megjelenik.

#### **Segítégkérés**

Segítségkéréshez a készüléken be kell legyen kapcsolva a GPS funkció, és be kell lépnünk a Garmin Connect Mobile alkalmazásba.

1. A  $($ <sup>t</sup> aombot öt másodpercig lenyomva aktiváljuk a segítség funkciót.

A készülék sípoló hangot ad ki, majd a visszaszámlálás lejártával elküldi az üzenetet.

**TIPP:** A gomb megnyomásával a visszaszámlálás lejárta előtt megszakíthatjuk az üzenetküldést.

2. Szükség esetén a **Ð** gombbal azonnal elküldhetjük az üzenetet.

## **Baleset felismerés**

**be- és kikapcsolás**

Válasszuk a **Menü** > **Beállítások** > **Rendszer** > **Baleset felismerés**t.

#### **Automatikus üzenet elvetése**

Amikor a készülék balesetet észlel, a vészhelyzeti elérhetőségek felé küldendő üzenetet elvethetjük akár az Edge készüléken, akár a párosított okostelefonon.

Válasszuk az **Elvet** > **Igen** pontot a 30 másodperces visszaszámlálás lejárta előtt.

#### **Állapot frissítés küldése balesetet követően**

Ez a funkció kizárólag akkor érhető el, amikor a készülék balesetet észlelt és egy automatikus segélyhívó üzenetet küldött a megadott vészhelyzeti elérhetőségek felé.

Egy állapot frissítő üzenet formájában értesíthetjük a vészhelyzetről értesített feleket, hogy már nincs szükség sürgősségi segítségre.

Az állapotjelző oldalon válaszszuk a **Baleset felismerés** > **Küld hogy jól vagyok** pontot.

Az üzenet az összes vészhelyzeti elérhetőség felé elküldésre kerül.

### **ANT+ mérők**

Az Edge 520 Plus számos vezeték nélküli ANT+ mérővel is kompatibilis. A kompatibilis mérőkről és ezek beszerzéséről részletesen tájékozódhatunk a http://buy.garmin.com oldalon.

### **Pulzusmérő felhelyezése**

**Megjegyzés!** Ha nem rendelkezünk pulzusmérővel, ugorjuk át ezt a szakaszt.

A mérőt közvetlenül a bőrfelületre helyezzük, mellkasi ruházatunk alá. Olyan szorosan rögzítsük, hogy ne essen le az edzés során.

1. Csatlakoztassuk a mérő egységet  $\circled{1}$  a pántra.

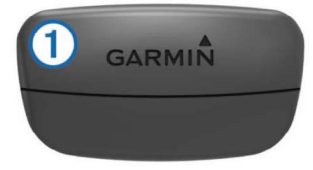

A Garmin logó olvashatóan álljon.

2. Nedvesítsük be mindkét elektródát  $\mathcal{Q}$  a pánt hátoldalán, valamint az érintkező tapaszokat  $(3)$ , ezzel mellkasunk és a jeladó közötti érintkezés stabilabbá válik.

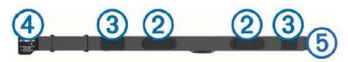

3. Vezessük mellkasunkon körbe a pántot, majd kapcsoljuk össze a kampót  $\overline{4}$  és a hurkot  $\overline{5}$ .

**Megjegyzés!** Az ápolást ismertető címkét ne fedjük le.

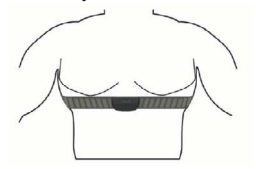

 A Garmin logó olvashatóan álljon. 4. Hozzuk 3 méteres távolságon belül az Edge-t és a mérőt. Miután felvettük a mérőt, az készen áll az adatok küldésére.

<span id="page-22-0"></span>**TIPP!** Amennyiben a kijelzett értékek irreálisak vagy érték sem jelenik meg, tekintsük meg a hibaelhárítási tippeket (*Tippek irreális pulzusszám adatok esetén*, 42. oldal).

#### **Regenerálódási idő**

A készülék csukló alapú pulzusmérőjével vagy mellkasi pulzusmérőt csatlakoztatva igénybe vehetjük a regenerálódási idő funkciót, amely megadja, hogy mennyi pihenési időre van szükségünk addig, amíg a következő intenzív edzésre készen állunk.

**Megjegyzés!** A regenerálódási idő adat a VO2 Max. becslésen alapul, és az első edzések során pontatlannak tűnhet. A készüléknek pár edzésre szüksége van ahhoz, hogy megismerje teljesítményünket.

A felépülési idő a futást követően azonnal megjelenik, és folyamatosan csökken addig, amíg teljesen készen állunk egy újabb kemény edzés végrehajtására.

#### *Regenerálódási idő megtekintése*

A regenerálódási idő megtekintéséhez először fel kell helyeznünk a pulzusmérőt, be kell üzemelnünk a teljesítménymérőt, majd ezt követően párosítanunk is kell ezeket az Edge 520 Plusszal (*ANT+ mérők párosítása,*  44. oldal). Amennyiben az Edge 520 Plushoz alaptartozékként járt a pulzusmérő, a párosítás gyárilag megtörtént. A pontos becslés érdekében adjuk meg a felhasználói profilt képező adatokat (lásd 58. oldal), majd adjuk meg maximális pulzusszámunkat (41. oldal).

- **1.** Válasszuk a **Menü** > **Saját eredmények** > **Regenerálódás** > **Bekapcsol** pontot.
- **2.** Indítsuk a kerékpározást.
- **3.** A futást követően válasszuk az **Út mentése** pontot.

A regenerálódási idő megjelenik. A leghosszabb idő 4 nap, a legrövidebb 6 óra.

#### **VO2 max. becslések**

A VO2 max. az a maximális mennyiségű oxigén (milliliterben kifejezve), melyet maximális teljesítmény mellett testsúlyunk egy kilogramjára vetítve egy perc alatt elégetünk. A VO2 max. érték sportolói teljesítményünkről egy viszszajelző adat, melynek erőnlétünk, felkészültségi szintünk javulásával párhuzamosan növekednie kell. VO2 max. becsléseket a Firstbeat Technologies Ltd. biztosítja és támogatja. A készüléket kompatibilis pulzusmérővel és teljesítménymérővel párosítva tekinthetjük meg a kerékpározási VO2 max. becslést.

#### *VO2 max. értékek kinyerése*

A VO2 max. érték megtekintéséhez először fel kell helyeznünk a pulzusmérőt, be kell üzemelnünk a teljesítménymérőt, majd ezt követően párosítanunk is kell ezeket az Edge 520 Plusszal (*ANT+ mérők párosítása,*  44. oldal). Amennyiben az Edge 520 Plushoz alaptartozékként járt a pulzusmérő, a párosítás gyárilag megtörtént. A pontos becslés érdekében adjuk meg a felhasználói profilt képező adatokat (lásd 58. oldal), majd adjuk meg maximális pulzusszámunkat (41. oldal).

**NE feledjük!** Első alkalommal az értékek pontatlannak tűnhetnek. A készüléknek pár kerékpáros edzésre szüksége van kerékpározási teljesítményünk megfelelő felméréséhez.

- **1.** Legalább 20 percen át intenzíven, lehetőleg folyamatosan kerékpározzunk.
- **2.** Ezt követően válasszuk az **Út mentése** pontot.
- **3. Válasszuk a Menu > My Stats > VO2 Max pontot.** A VO2 max. egy szám, valamint egy szín a színskálán.

<span id="page-23-0"></span>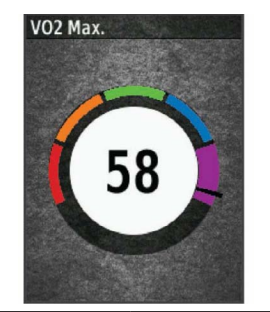

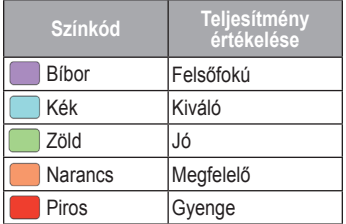

A VO2 max. adatok felhasználása és elemzések a Cooper® intézet engedélyével történnek. Részletesen lásd a függelékben (76. oldal), valamint a www.CooperInstitute.org oldalon.

#### *Tippek a kerékpáros VO2 max. becsléshez*

A VO2 max becslés pontossága és sikeressége azon múlik, hogy egy relatív nagyfokú erőfeszítés, terhelést milyen hosszan tudunk kitartani úgy, hogy közben pulzusszámunk és teljesítményünk a lehető legkevesebbet változzon.

- hogy az Edge készülék, a pulzusmérő, valamint a teljesítménymérő tás hibátlan legyen, az elemek, akkumulátorok töltöttségi szintje elegendő legyen.
- A 20 perces tekerés során pulzusszámunk végig a maximális pulzusszám 70%-a feletti tartományban legyen.
- A 20 perces tekerés során teljesítményünket tartsuk viszonylagosan egyenletes szinten.
- Kerüljük a dimbes-dombos tájakat.

- Kerékpározás előtt ellenőrizzük, megfelelően működjenek, a párosí-
- 

*40 Edge® 520 Plus használati útmutató Edge® 520 Plus használati útmutató 41*

• Ne kerékpározzunk olyan csapatban, ahol sok a váltás, előzés.

#### **Pulzustartományok beállítása**

A készülék az első bekapcsolás során megadott személyes adatok alapján osztja fel a pulzustartományokat. Az edzési céloknak megfelelően manuálisan is megadhatjuk a pulzustartományok kiosztását (*Edzési célok*, 42. oldal). Az edzés során elégetett kalória pontos kiszámításához adjuk meg maximális pulzusszámunkat, de ezenfelül lehetőség van a pihenő pulzusszám megadására, valamint a pulzustartományok egyedi felosztására.

- **1.** Válasszuk a **Menü** > **Saját eredmények** > **Edzési tartományok** > **Pulzustartományok** pontot.
- **2.** Adjuk meg a maximális és pihenő pulzusszámainkat.

A tartományok kiosztása automatikusan frissül, azonban mindegyik értéket manuálisan módosíthatjuk.

**3.** Válasszuk az **Ez alapján:** pontot.

- **4.** Válasszunk egy opciót:
	- **BPM** esetén a percenkénti szívdobbanás szerint láthatjuk és szerkeszthetjük a tartományokat.
	- %**Max.** esetén a maximális pulzusszám százalékértéke szerint láthatjuk és szerkeszthetjük a tartományokat.
	- **%HRR** esetén a pihenő pulzusszám százalékértéke szerint láthatjuk és szerkeszthetjük a tartományokat.

#### *Tudnivalók a pulzustartományokról*

Sok atléta használja a pulzustartományokat szív- és érrendszerének erősségi mérésére, valamint kondíciójának javítására. A pulzustartomány a percenkénti szívdobbanásokban meghatározott értéktartomány. A leggyakrabban alkalmazott öt tartományt 1-5-ig számozzák, ahol nagyobb szám nagyobb intenzitást jelez. A tartományok általában legnagyobb pul<span id="page-24-0"></span>zusszámunk százalékában kerülnek meghatározásra.

#### *Edzési célok*

Ismerve a pulzustartományunkat, mérhetjük és javíthatjuk kondíciónkat a következő elvek szerint:

- Pulzusunk jól jellemzi az edzés intenzitását.
- Adott pulzustartományban dolgozva javíthatjuk szív- és érrendszerünk terhelhetőségét és erejét.

Amennyiben ismerjük maximális pulzusszámunkat, a 73. oldalon szereplő táblázat alapján meghatározhatjuk edzési céljainknak leginkább megfelelő tartományt.

Ha nem ismerjük maximális pulzusszámunkat, alkalmazzuk az interneten fellelhető valamelyik kalkulátorprogramot. Egyes edzőtermekben és egészségközpontokban lehetőség van a maximális pulzusszám megállapítására szolgáló erőnléti felmérés elvégzésére. Hüvelykujj-szabályként 220-ból kivonjuk korunkat, és megkapjuk a maximális pulzusszámot.

*Tippek irreális pulzusszám adatok megjelenése esetén*

Amennyiben irreális pulzusszám adatok jelennek meg, vagy egyáltalán nem jelennek meg adatok, tegyük a következőket:

- Vigyünk fel vizet, nyálat, elektród gélt az elektródokra, érintkező mezőkre.
- Húzzuk meg a pántot mellkasunkon.
- Melegítsünk be úgy 5-10 percig.
- Kövessük a karbantartási utasításokat (*Pulzusmérő gondozása*, 69. oldal).
- Viseljünk pamut trikót vagy nedvesítsük meg trikónkat edzés előtt. Műszálas anyag a mérőhöz dörzsölődve statikus elektromosságot kelt, és ez zavarhatja a jeleket.
- Távolodjunk el az erős elektromágneses mezőktől, minden 2,4 GHz-es vezeték nélküli érzékelő-

től, mivel ezek interferálhatnak a pulzusmérőtől. Elektromágneses zavart okozhatnak a nagyfeszültségű tápvezetékek, elektromotorok, mikrohullámú sütők, 2.4 GHzes vezeték nélküli telefonok, vezeték nélküli hálózati pontok.

#### **Sebességmérő felszerelése**

**Megjegyzés!** Ha nem rendelkezünk sebességmérővel, ugorjuk át ezt a szakaszt. **TIPP!** A Garmin azt javasolja, hogy a mérő felszerelése alatt helyezzük állványra a kerékpárt.

- **1.** A sebességmérőt helyezzük és tartsuk is ott – a kerékagy tetején.
- **2.** A rögzítőpántot  $\bigcirc$  vezessük körbe a kerékagyon  $\mathcal{Q}$ , majd akasszuk be a mérőn lévő kampóba.

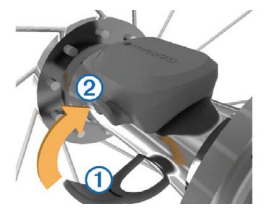

 Előfordulhat, hogy asszimetrikus kerékagyra történő felszerelés során a mérő döntött helyzetben rögzül, de ez nem jelent problémát, a mérő így is normálisan működik.

- **3.** Forgassuk meg a kereket, ellenőrizendő, hogy a mérő nem akadályozza sehol a kerék szabad forgását.
	- A mérő nem érhet a kerékpár egyetlen más alkatrészéhez sem. **Megjegyzés!** Két fordulatot követően a LED-lámpa öt másodperc hosszan zölden kigyullad, jelezve, hogy a mérő működik.

<span id="page-25-0"></span>**Pedálütemmérő felszerelése Megjegyzés!** Ha nem rendelkezünk pedálütemmérővel, ugorjuk át ezt a szakaszt.

**TIPP!** A Garmin azt javasolja, hogy a mérő felszerelése alatt helyezzük állványra a kerékpárt.

- 1. Válasszuk ki a hajtókar  $(1)$  átmérőjének megfelelő rögzítőpántot. Mindig a legkisebb pántot válaszszuk ki, amelyik még épp körbeéri a hajtókart.
- 2. A nem hajtott oldalon a mérő lapos oldalát helyezzük a hajtókar belső oldalára, majd tartsuk is ott meg.
- 3. A pántot 2 vezessük körbe a hajtókaron, majd akasszuk a mérő oldalán lévő kampókba $(3)$ .

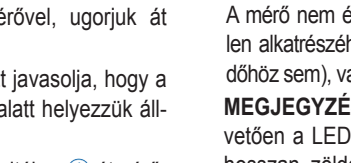

- 4. Forgassuk meg a hajtókart, ellenőrizendő, hogy az szabadon pörög-e. A mérő nem érhet a kerékpár egyetlen alkatrészéhez sem (így a láncvédőhöz sem), valamint cipőnkhöz sem. **Megjegyzés!** Két fordulatot követően a LED-lámpa öt másodperc hosszan zölden kigyullad, jelezve, hogy a mérő működik.
- 5. Végezzünk el egy 15 perces próba túrát, majd ezután nézzük át a mérőt és a pántot, sérülés, károsodás nyomait keresve.

#### **Tudnivalók a sebességmérőről és a pedáütemmérőről**

A pedálütemmérőtől érkező pedálfordulat adatok mindig rögzítésre kerülnek. Amennyiben sebesség- és pedálfordulatszám-mérő nincs a készülékkel párosítva, a sebesség és a távolság meghatározása GPS-adatok alapján történik.

A pedálütem a pedálozás, "tekerés" sebességét, intenzitását mutatja a hajtókar percenkénti fordulatainak számával kifejezve (ford./perc – rpm).

#### **A pedálütem és a teljesítmény adatok átlagolása**

A nulla adatok kizárásával történő átlagolás beállítási lehetősége csak opcionális pedálfordulatszám-mérővel vagy teljesítménymérővel történő edzés esetén érhető el. Az alapbeállítás a pedálozás szüneteltetése alatti nulla értékek kizárása a számításból. A beállítás módosításáról lásd a 66. oldalt.

### **ANT+ mérők párosítása**

Párosítás előtt fel kell vennünk a pulzusmérőt, vagy fel kell szerelnünk a sebességmérőt, pedálfordulatszámmérőt. A párosítás az ANT+ mérő csatlakoztatását jelenti, pl. a pulzusmérő és az Edge csatlakoztatását.

1. Hozzuk a mérőt és az Edge-t 3 méteres távolságon belül.

**Ne feledjük!** Párosítás alatt minden más mérőt vigyünk 10 méteres körzeten kívül!

- 2. A főképernyőn válasszuk a **Menü** > **Beállítások** > **Érzékelők** > **Érzékelő hozzáadása**-t.
- 3. Válasszunk az alábbiak közül:
	- Válasszuk ki a párosítani kívánt mérőt.
	- Válasszuk a **Keresés az összes**  közt parancsot az elérhető öszszes mérő utáni kereséshez.

Egy lista jelenik meg az összes elérhető mérővel.

- 4. Válasszuk ki a párosítani kívánt mérő(ke)t.
- 5. Válasszuk a **Hozzáad** pontot.

 Amikor a mérő és az Edge párosítása megtörtént, a mérő állapota **Csatlakoztatva**-ra vált. Az adatmezőket állítsuk át a mérési adatok megjelenítéséhez.

#### <span id="page-26-0"></span>**Edzés teljesítménymérővel**

• Lépjünk fel a www.garmin.com/ intosports oldalra, ahol megtekinthetjük mindazon külső gyártótól származó mérők listáját, melyek a készülékkel kompatibilisek (mint például a Vector™).

- További információk érdekében tekintsük meg a mérőhöz tartozó használati útmutatót.
- Állítsuk be edzési céljainknak és képességeinknek megfelelően a teljesítményzónákat (*Teljesítményzónák beállítása*, 46. oldal).
- Élesítsük a tartomány-riasztásokat, melyekkel értesülünk arról, hogy elértünk egy adott tartományt (*Tartomány riasztások beállítása*, 61. oldal).
- Állítsuk be a teljesítményre vonatkozó adatmezőket (*Adatképernyők beállítása*, 60. oldal).

#### **Teljesítményzónák beállítása**

A tartományok gyári alapértékek szerint kerültek felosztásra, ezért előfordulhat, hogy egyéni képességeinket nem fedik le megfelelően. Egyedi teljesítménytartományt állíthatunk fel a Garmin Connect internetes portálon. Ha ismerjük működési küszöbteljesítményünket (FTP), megadhatjuk azt; ekkor az Edge automatikusan kiszámolja a zónákat.

- 1. Válasszuk a **Menü** > **Saját eredmények** > **Edzészónák** > **Teljesítménytartom.**-t.
- 2. Adjuk meg az FTP értéket.
- 3. Válasszuk az **Ez alapján:**-t.
- 4. Válasszunk az alábbiak közül:
- A **Watt** opcióval wattban tekinthetjük meg és szerkeszthetjük a tartományokat.
- **FTP %** opció esetén FTP-értékünk százalékában látjuk az értékeket

#### **Teljesítménymérő kalibrálása**

A sikeres kalibrálás feltétele, hogy a teljesítménymérőt előzőleg megfelelően telepítsük.

A teljesítménymérőre vonatkozó kalibrációs utasításokat a gyártó által mellékelt használati útmutatóban találjuk.

- 1. Válasszuk a **Menü** > **Beállítások** > **Mérők**-t.
- 2. Válasszuk ki a teljesítménymérőt.
- 3. Válasszuk a **Kalibrál** pontot.
- 4. Pedálozzunk és ezzel tartsuk a teljesítménymérőt egészen addig aktív állapotban, amíg egy üzenet meg nem jelenik.
- 5. Kövessük a képernyőn megjelenő utasításokat.

#### **Pedálozás alapú teljesítménymérés**

A Vector a pedálozás alapján méri a teljesítményt, vagyis másodpercenként több százszor méri azt az erőt, melyet a pedálra kifejtünk, emellett méri a pedálfordulatszámot, vagyis a hajtás forgási sebességét. Az erő, az erő irányának, a hajtókar forgatásának, valamint az idő mérésével a Vector képes a teljesítmény (watt) meghatározására. Mivel a Vector a bal és jobb oldali teljesítmény egymástól függetlenül méri, így a bal és jobb oldal közötti megoszlásról is képes tájékoztatást adni.

**Ne feledjük!** A Vector S rendszer nem szolgáltat külön bal és jobb oldali pedál eloszlási adatokat.

#### **Kerékpáros dinamika**

A kerékpáros dinamikai adatok mutatják, hogy a pedállal megtett teljes kör folyamán a kifejtett erő miként változik, a pedál mely pontjára fejtjük ki az erőt. Az adatok révén mélységében ismerhetjük meg egyéni pedálozási technikánk sajátosságait. Ismerve, hogy a pedálon miként és hol fejtünk ki az erőt, még hatékonyabban

<span id="page-27-0"></span>edzhetünk és pontosabban értékelhetjük ki kerékpározási teljesítményünk szintjét.

**Ne feledjük!** A kerékpáros dinamikai adatok használatának a feltétele, hogy duális érzékelővel rendelkező Edge rendszerünk legyen.

További információkat a www.garmin. com/cyclingdynamics oldalon találhatunk.

#### *Kerékpáros dinamikai adatok használata*

A kerékpáros dinamikai adatok kinyeréséhez először párosítanunk kell a Vector teljesítménymérőt az Edge készülékkel (*ANT+ mérők párosítása*, 44. oldal).

**Ne feledjük!** A kerékpáros dinamikai adatok további helyet foglalnak el a készülék memóriájában.

- 1. Kezdjünk el kerékpározni.
- 2. Léptessünk a kerékpáros dinamika képernyőre, ahol láthatjuk a csúcs erőhatás szakaszt $(1)$ , az össz erő-

hatást 2 és a felületi középponti letérést $(3)$ .

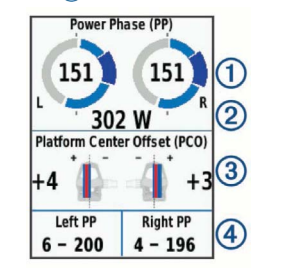

3. Amennyiben szükséges válasszuk az **Adatmezők** pontot a kívánt adatok kijelzéséhez (*Adatképernyők beállítása*, 59. oldal).

 **Ne feledjük!** A képernyő alján található két adatmezőn  $\overline{4}$ ) állíthatjuk át a kijelzett adatok típusát.

Az edzés adatait a Garmin Connect fiókunkba feltöltve további kerékpározási dinamikai adatokat is lekérhetünk (*Túra feltöltése a Garmin Connectre*, 54. oldal).

#### sítanunk kell az Edge készüléket és a Vector rendszert.

1. A túra adatokat töltsük fel a Garmin Connect fiókba (*Túra feltöltése a Garmin Connectre*, 54. oldal).

**Vector rendszerszoftverének frissítése az Edge készülékről** A szoftver frissítéséhez először páro-

 A Garmin Connect automatikusan rákeres az elérhető szoftver frissítésekre, és ezeket letölti az Edge készülékre.

- 2. Az Edge készüléket hozzuk a Vector mérőhöz 3 méter távolságon belül.
- 3. Párszor forgassuk meg a hajtókart. Az Edge felszólít, hogy végezzünk el a függő szoftver frissítések telepítését.
- 4. Kövessük a képernyőn megjelenő utasításokat.

### **FTP becslés lekérése**

A készülék a kezdeti beállítások során összeállított felhasználói profil alapján megbecsüli működési küszöbteljesítményünket (FTP – Functional Treshold Power). Még pontosabb FTP értéket kapunk, ha a párosított teljesítménymérő segítségével egy FTP tesztet hajtunk végre (*FTP teszt végrehajtása*, 49. oldal).

Válasszuk a **Menü** > **Saját eredmények** > **FTP** pontot.

Az FTP érték watt / kilogramm mértékegység szerint jelenik meg, a kimeneti teljesítmény wattban kifejezve látható, valamint a színskála valamely színe jellemzi teljesítményünk besorolását.

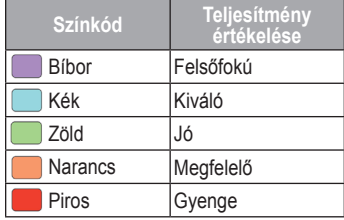

Részletesen lásd a függelékben (76. oldal).

lálót. 4. Válasszuk az **Út mentése** pontot. Az FTP érték watt / kilogramm mértékegység szerint jelenik meg, a kimeneti teljesítmény wattban kifejezve látható, valamint a színskála va-

3. A gombbal állítsuk le a szám-

cél és aktuális teljesítmény adatokat. A teszt végén egy üzenet jelenik meg.

2. A  $\triangleright$  gombbal indítsuk a számlálót. A kerékpározás megkezdését követően a készülék folyamatosan mutatja a teszt egyes szakaszait, a

*mérők párosítása*, 44. oldal). 1. Válasszuk a **Menü** > **Saját eredmények** > **FTP** > **FTP Teszt** > **Indulás** pontot.

A működési küszöbteljesítmény (FTP) meghatározására szolgáló teszt végrehajtása előtt szereljünk fel kompatibilis teljesítménymérőt, majd azt párosítsuk az Edge készülékkel (*ANT+* 

#### <span id="page-28-0"></span>*FTP teszt végrehajtása*

lamely színe jellemzi teljesítményünk besorolását.

*FTP érték automatikus számítása* A működési küszöbteljesítmény (FTP) automatikus meghatározásához először szereljünk fel kompatibilis teljesítménymérőt, majd azt párosítsuk az Edge készülékkel (*ANT+ mérők párosítása*, 44. oldal).

- 1. Válasszuk ki a **Menü** > **Saját eredmények** > **FTP** > **Auto. számítás engedélyezése** pontot.
- 2. Legalább 20 percen át kerékpározzunk állandó intenzitás mellett.
- 3. A kerékpározás végén válasszuk az **Út mentése** pontot.
- 4. Válasszuk a **Menü** > **Saját eredmények** > **FTP** pontot.

Az FTP érték watt / kilogramm mértékegység szerint jelenik meg, a kimeneti teljesítmény wattban kifejezve látható, valamint a színskála valamely színe jellemzi teljesítményünk besorolását.

### **Elektronikus váltók használata**

Valamely kompatibilis elektromos váltó, pl. Shimano® Di2™ elektronikus váltó használatához először párosítanunk kell a váltót és az Edge-t (lásd 44. oldal). Az adatmezőket állítsuk be úgy, hogy azokon a Di2 adatok jelenjenek meg (lásd 59. oldal). Az Edge az aktuális beállítási értékeket mutatja, amikor a mérő beállítási módba kerül.

### **Forgalmi viszonyok átlátásának segítése a kerékpáros számára**

Az Edge készülék együttműködik a Varia Vision™ szemüveges kijelzővel, a Varia™ kerékpáros okos lámpákkal, valamint a hátrafelé figyelő Varia radarral, ezzel nagyban hozzájárul ahhoz, hogy a kerékpáros jobban nyomon követhesse a mögötte zajló forgalmat. További információkat a Varia készülékek használati útmutatójában találunk.

**Ne feledjük!** Varia készülékek párosítás előtt szükséges lehet az Edge szoftverének frissítése (74. oldal).

### **Mérleg használata**

Amennyiben ANT+ kompatibilis mérleggel rendelkezünk, az Edge képes a mérleg által küldött adatok fogadására és feldolgozására.

1. Válasszuk a **Menü** > **Beállítások** > **Mérők** > **Új hozzáadása** > **Mérleg** pontot.

 Egy üzenet jelzi, hogy a készülék felismerte a mérleget.

2. Amikor a készülék jelzi, álljunk a mérlegre.

 **Megjegyzés!** Testzsír elemző mérleg használata esetén vegyük le cipőnket és zokninkat, így minden érték megfelelően mérésre kerül.

3. Jelzésre lépjünk le a mérlegről. **TIPP**: hiba esetén lépjünk le a mérlegről, és jelzésre lépjünk vissza.

#### <span id="page-29-0"></span>**Garmin Index™ okos mérleg adatok**

Amennyiben rendelkezünk Garmin testzsírindex elemzős készülékkel, a legfrissebb mérési adatok tárolásra kerülnek a Garmin Connect fiókunkban. Amikor az Edge 520 Plus-t legközelebb csatlakoztatjuk a Garmin Connect fiókunkkal, a mérleg adatai feltöltésre kerülnek az Edge 520 Plus felhasználói fiókunkba.

### **Edzésnapló**

Az edzésnapló rögzíti az idő, a távolság, a kalória, a sebesség, a kör, a magasság, és az opcionális ANT+ mérők által szolgáltatott adatokat.

**Ne feledjük!** A napló álló vagy felfüggesztett (pause) számláló mellett nem rögzíti az adatokat.

Üzenet figyelmeztet, amikor a készülék memóriája megtelik. A memória nem törlődik automatikusan, illetve a régi adatok sem kerülnek automatikusan felülírásra. Rendszeresen töltsük fel az adatokat a Garmin Connect szoftverre az adatok biztos megőrzése érdekében.

### **Túra adatainak megtekintése**

1. Válasszuk a **Menü** > **Előzmény** > **Utak** pontot.

- 2. Válasszunk az edzések között.
- 3. Válasszunk egy opciót.

#### **Az egyes edzési tartományokban eltöltött idők megtekintése**

Az egyes edzési tartományokban eltöltött idő megtekintéséhez először párosítanunk kell kompatibilis pulzusmérőt vagy teljesítménymérőt, majd egy tevékenységet végre kell hajtanunk és el is kell azt mentenünk.

Az edzési intenzitás finomhangolását segítheti elő az egyes pulzustartományokban és teljesítmény-tartományokban töltött idő megtekintése. A teljesítmény- (46. oldal) és pulzustartományokat (41.; 86. oldal) céljainknak és képességeinknek megfelelően átszabhatjuk. Az adatmezőket úgy módosítsuk, hogy kerékpározás közben megjelenjenek az edzési tartományok (pulzus- és teljesítmény-tartományok).

- 1. Válasszuk a **Menü** > **Előzmény** > **Utak** pontot.
- 2. Válasszunk egy túrát.
- 3. Válasszunk a megjelenő lehetőségek közül.
	- Ha a túránk csak egy mérőtől rendelkezik adatokkal, válasszuk a **Pulzustartományban töltött idő** vagy a **Teljesítménytartományban töltött idő** pontot.
	- Ha a túránk mindkét mérőtől rendelkezik adatokkal, válasszuk a **Zónában töltött idő**-t, majd válasszuk a **Pulzustartományok** vagy **Teljesítménytartományok** pontot.

### **Túra törlése**

- 1. Válasszuk a **Menü** > **Előzmény** > **Utak** > **Törlés** pontot.
- 2. Válasszuk ki a törölni kívánt edzést, edzéseket.
- 3. Válasszuk az **Utak törlése** > **OK** pontot.

### **Összesítések megtekintése**

Megtekinthetjük az összesített adatokat: túrák számát, összidőt, össztávolságot, teljes elégetett kalóriamenynyiséget.

- 1. Válasszuk a **Menü** > **Előzmény** > **Összesítések** pontot.
- 2. Válasszunk a készülék összesítések és a tevékenység profil összesítések között.

### **Összesítések törlése**

1. Válasszuk a **Menü** > **Előzmény** > **Összesítések** > **Összesítések törlése** pontot.

- <span id="page-30-0"></span>2. Válasszunk az alábbi lehetőségek közül:
	- **Minden összesítés törlése** ponttal a naplóban tárolt mindegyik összesítést töröljük.
	- Egy adott tevékenység profilt kiválasztva csak az adott profil alatt tárolt összesített adatokat töröljük.

 **Ne feledjük!** Ezzel a mentett tevékenységek nem törlődnek.

3. Válasszuk az **OK**-t.

### **Garmin Connect**

Csatlakozzunk barátainkhoz a Garmin Connect internetes közösségi oldalon, ahol könnyedén tárolhatjuk és elemezhetjük az edzés adatait, sőt, ezeket meg is oszhatjuk másokkal, és ösztönözhetjük is egymást sporttársainkkal. Legyen szó bármely sportágról, futásról, gyaloglásról, úszásról, kerékpározásról, túrázásról, triatlonozásról, a Garmin Connect oldalon könnyedén rögzíthetjük mozgásban gazdag életvitelünk fontosabb eseményeit. Ingyenes fiók létrehozásához párosítsuk a készüléket a Garmin Connect Mobile alkalmazást futtató telefonunkkal, vagy lépjünk fel a connect.garmin.com oldalra.

#### *Tevékenységek tárolása*

Az edzés végén a napló adatait mentsük el, majd töltsük fel a Garmin Connect oldalra, ahol addig tárolhatjuk ezeket, ameddig csak akarjuk.

#### *Adatok kielemzése*

Számos adat felhasználásával, pl. idő, távolság, pulzusszám, elégetett kalória, lépésszám alapján részletesen elemezhetjük tevékenységünket. Felülnézetből, térképen tekinthetjük meg a futás során bejárt utat, a tempó, sebesség változásait grafikonos szemléltető ábrák mutatják be, valamint egyedi jelentéseket állíthatunk össze.

**Ne feledjük!** Egyes adatokhoz külön megvásárolható kiegészítő (pl. pulzusmérő) szükséges.

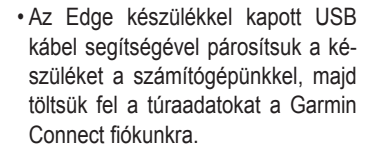

### **Adatrögzítés**

Az Edge intelligens rögzítési elvet követ: csak akkor ment adatot, ha irányunk, sebességünk, pulzusunk módosul. Amennyiben teljesítménymérőt párosítottunk, az Edge másodpercenként menti a mérési adatokat. Ez utóbbi mérési mód több memóriát emészt fel, azonban nagyon pontos adatrögzítést biztosít.

A teljesítmény- és pedálütem-adatok átlagolása során a nulla értékek figyelmen kívül hagyásáról a 44. és az 66. oldalon olvashatunk.

### **Adatkezelés**

**jegyezzük meg!** Az Edge nem kompatibilis a Windows® 95, 98, Me, XP vagy NT® operációs rendszerek-

• Az Edge készüléket szinkronizáljuk a Garmin Connect Mobile alkalmazással az okostelefonunkon.

*Edzés megtervezése*

**O** Like Y o

connect

 $21.7$  $784$  $607$ ft

 $\mathbb{R}$ 

& Afternoon Ride / Culture Permit P 20.29 mi

56:03

küldhetünk az edzésekről. **Túra feltöltése a Garmin** 

**Connectre**

Edzési célt tűzhetünk ki, valamint napi bontású edzési terveket tölthetünk le. *Tevékenységek megosztása* Kapcsolódhatunk barátainkhoz egymás tevékenységének nyomon követéséhez, vagy kedvenc közösségi háló portáljainkon keresztül linket is

**MAFCTIONS** Weekly Leaderboard

**Signal** Reid

Steve

Gig sam

 $\bullet$ 

**Radius** 

**Birty** Stacy

62.54 mi

s9.08 mi

53.28 mi

20.75 mi

22.42 mi

20.44 mi

<span id="page-31-0"></span>kel. Ugyancsak nem kompatibilis a Mac® OS 10.3 és korábbi verziókkal.

### **Fájlok letöltése az Edge-re**

**1.** Csatlakoztassuk az Edge-t a számítógéphez.

 Az Edge cserélhető háttértár vagy mobil eszköz meghajtóként jelenik meg a számítógép Sajátgép (Számítógép) ablakában, illetve Mac számítógépen külön kötetként jelenik meg az asztalon.

 **Ne feledjük!** Azon számítógépeken, ahol sok hálózati meghajtó van csatlakoztva, nem marad betűjel az eszköz-meghajtók csatlakoztatására. Az operációs rendszer súgójában tájékozódjunk, miként rendelhetünk betűjelet a meghajtóhoz.

- **2.** A számítógépen nyissuk meg a fájlkezelőt.
- **3.** Válasszunk ki egy fájlt.
- **4.** Válasszuk a **Szerkesztés** >**Másolás** menüpontokat.
- **5.** Nyissuk meg a Garmin meghajtót vagy a memóriakártya meghajtóját.
- **6.** Lépjünk be egy mappába.
- **7.** Válasszuk a **Szerkesztés** > **Beillesztés** pontot.

A fájl megjelenik a készülék memóriájának tartalmát mutató ablakban.

### **Fájlok törlése**

#### **Figyelem!**

Az Edge memóriája fontos rendszerfájlokat tartalmaz, melyeket nem szabad letörölnünk. Ha nem ismerjük egy fájl rendeltetését, ne töröljük le azt.

- **1.** Nyissuk meg a **Garmin** meghajtót vagy kötetet.
- **2.** Ha szükséges, nyissuk meg a mappát.
- **3.** Jelöljük ki a fájlt.
- **4.** Nyomjuk meg a **Delete** gombot a számítógép billentyűzetén.

**Ne feledjük!** Amennyiben Apple® számítógépet használunk, a fájlok végleges eltávolításához ki kell ürítenünk a Kuka mappát.

### **USB-kapcsolat bontása**

Amikor végeztünk a fájlkezeléssel, bontsuk az USB-kapcsolatot. Amenynyiben az eszköz cserélhető háttértárként van csatlakoztatva, az adatvesztés elkerülése érdekében ezt az alábbi biztonsági protokoll szerint bontsuk a kapcsolatot. Mobil eszköz esetén erre nincs szükség.

- **1.** Végezzük el az alábbi műveletet:
	- Windows számítógépeken kattintsunk a *Hardver biztonságos eltávolítása* ikonra.
	- Macintosh számítógépen válaszszuk ki az eszközt, majd válaszszuk a **File** > **Eject** menüpontot.
- **2.** Húzzuk ki az USB-kábelt az Edgeből és a számítógépből is.

## **Készülék személyre szabása**

### **Connect IQ funkciók**

A Garmin Connect Mobile alkalmazáson keresztül a Garmintól vagy más külső fejlesztőtől származó Connect IQ bővítményeket adhatunk a készülékhez. Ezekkel új adatmezőkkel, widgetekkel és alkalmazásokkal bővíthetiük a készüléket.

**Adatmezők** – olyan új adattípusokkal bővíthetjük a készüléket, melyek a mérők által közölt adatokat, a végzett tevékenységet, illetve a napló tartalmát teljesen új szemszögből mutatják be. A Connect IQ adatmezőket a gyári funkciókhoz és képernyőkhöz gond nélkül hozzárendelhetjük.

**Widgetek** – információs ablakok, melyek révén egyetlen pillantással tájékozódhatunk a mérési adatokról, értesítésekről.

<span id="page-32-0"></span>**Alkalmazások** – interaktív funkciókkal bővítik a készüléket, pl. új szabadtéri és sport tevékenységekkel.

### **Connect IQ funkciók letöltése számítógép segítségével**

- **1.** Csatlakoztassuk a készüléket a számítógéphez egy USB kábellel.
- **2.** Lépjünk fel az apps.garmin.com oldalra, és jelentkezzünk be.
- **3.** Válasszuk ki a kívánt Connect IQ funkciót, és töltsük le.
- **4.** Kövessük a képernyőn megjelenő utasításokat.

### **Profilok**

A profilok az Edge beállításait fogják csokorba, kifejezetten egy adott felhasználási módra kialakított beállítás-együttest jelentenek. Például eltérő profilba menthetjük az edzéshez szükséges beállításokat, valamint a hegyi kerékpározásnak megfelelő beállításokat.

Amikor egy adott profilt kiválasztva használjuk a készüléket, és egy beállítást módosítunk, pl. adatmezőt vagy mértékegységet, a módosítás automatikusan rögzítésre kerül a profilban.

**Tevékenység profilok:** A használati módhoz tartozó beállításokat tartalmazó profilt is létrehozhatunk. Például külön profil szolgálhat edzéshez, versenyzéshez, vagy hegyi kerékpározáshoz. A tevékenység profil tartalmazza az egyedi adatképernyőket, összesítéseket, riasztásokat, edzési tartományokat (sebesség- és pulzustartományokat), edzési beállításokat (Auto Pause®, Auto Lap®), valamint a navigációs beállításokat.

**Felhasználói profil:** Elmenthetjük személyes adatainkat, nemünket, korunkat, testsúlyunkat, magasságunkat, profi sportolói adatainkat. A készülék a túraadatok pontos kiszámításához használja fel ezen adatokat.

**Felhasználó profil beállítása** 1. Válasszuk a **Menü** > **Saját eredmények** > **Felhasználói profil**t.

*58 Edge® 520 Plus használati útmutató Edge® 520 Plus használati útmutató 59*

2. Válasszunk az elérhető opciók közül.

### **Edzési beállítások**

Az alábbi beállítási lehetőségek a készülék működésének az edzés követelményeihez igazítására szolgálnak. Például a verseny profilhoz idő alapú riasztásokat rendelhetünk, míg Auto Lap funkciót, azaz körök automatikus létrehozását végző funkciót aktiválhatunk a hegyi kerékpározás profilhoz.

#### **Tevékenység profil beállítása**

Tíz tevékenység profilt képes tárolni a készülék. Adott felhasználási módhoz igazíthatjuk az adatmezőket, riasztástokat stb., pl. idő riasztást élesíthetünk a verseny profilhoz vagy automatikus kör (Auto Lap) indítást a mountain bike profilhoz.

- 1. Válasszuk a **Menü** > **Beállítások** > **Tevékenységi profilok** pontot.
- 2. Válasszunk az alábbiak közül:
	- Válasszunk egy profilt.
- Az **Opciók** ponttal hozzunk létre, vagy másoljunk be egy profilt.
- 3. Ha szükséges, módosítsuk a nevet és a profil színét.
- 4. Válasszunk az alábbiak közül:
	- **Adatképernyők**: az adatképernyők beállítása (lásd 60. oldal).
	- **Alapértelmezett kerékpározási típus:** az adott profilhoz egy általánosságban jellemző kerékpározási módot rendelhetünk hozzá, pl. napi bejárást.

 **TIPP!** Amennyiben nem az általában jellemző módon kerékpároztunk, a kerékpározást követően manuálisan átállíthatjuk a kerékpározás típusát. A pontos kerékpározási típus megadása elengedhetetlen a kerékpározás barát pályák létrehozásához.

• **Szegmensek** – az engedélyezett szegmenseket kapcsoljuk be (lásd 10. oldal).

- sa (lásd 60. oldal). • **Automatikus funkciók** > **Auto**
- **Lap:** körök automatikus indításának beállítása (lásd 62. oldal).

<span id="page-33-0"></span>• **Riasztások**: riasztások beállítá-

- **Automatikus funkciók** > **Auto Pause**: a számláló automatikus felfüggesztésének beállítása (lásd 62. oldal).
- **Automatikus funkciók** > **Automatikus készenlét:** bekapcsolva öt perc tétlen állapot után a készülék készenléti (alvás) módba vált (lásd 63. oldal).
- **Automatikus funkciók** > **Automatikus görgetés:** adatképernyők léptetésének beállítása (lásd 63. oldal).
- **Számláló indítási mód** beállíthatjuk, hogy a készülék miként érzékelje a kerékpározás megkezdését, és ennek érzékelése esetén indítsa-e automatikusan a számlálót (lásd 64. oldal).
- **Navigáció:** a térképi és útvonaltervezési beállításokat érjük el (lásd 21. oldal).
- **GPS mód:** GPS-vevő kikapcsolására szolgál (lásd 17. oldal), vagy a műholdas beállításokat módosíthatjuk (lásd 61. oldal).

**Adatképernyők beállítása** Mindegyik profilban egyedi adatképernyőket alakíthatunk ki.

- 1. Válasszuk a **Menü** > **Beállítások** > **Tevékenységi profilok** pontot.
- 2. Válasszunk egy profilt.
- 3. Válasszuk az **Adatképernyők**-t.
- 4. Válasszunk egy adatképernyőt.
- 5. Ha szükséges, kapcsoljunk be egy adatképernyőt.
- 6. Válasszuk ki a megjeleníteni kívánt adatmezők számát.
- 7. Válasszuk a módosítani kívánt adatmezőt.

### **Műholdas kapcsolat beállításai**

Szélsőséges környezetben a műholdas kapcsolat létrejöttének gyorsítása, illetve pontosabb helyzetmeghatározás érdekében a GPS-vétel mellett aktiválhatiuk a GLONASS rásegítést. A GPS és a GLONASS vételi módok együttes használatával az akkumulátor hamarabb lemerül, mintha csak a GPS módot alkalmaznánk. 1. Válasszuk a **Menü** > **Beállítások** > **Tevékenységi profilok** pontot.

- 2. Válasszunk egy profilt.
- 3. Válasszuk a **GPS mód** pontot.
- 4. Válasszunk a rendelkezésre álló lehetőségek közül.

### **Riasztások**

Az Edge felhívja figyelmünket, hogy az edzés során egy adott távolságot, időt, sebességet, pulzust, pedálütemet, teljesítményt túlléptünk. A riasztások beállításai a tevékenység profilban kerülnek mentésre.

#### *Tartomány riasztások beállítása*

Amennyiben rendelkezünk opcionális pulzusmérővel, pedálfordulatszámmérővel, vagy teljesítménymérővel, tartomány-riasztásokat is beélesíthetünk, melyek figyelmeztetnek, ha egy adott érték a figyelt tartomány alsó határértéke alá esik, vagy a felső határértékét túllépi. Például beállíthatjuk a készüléket, hogy riasszon, amikor a pedálfordulatszám 40 ford./perc alá esik, valamint 90 ford./perc értéket meghaladja. Edzési tartomány (lásd 21. oldal) alapján is edzhetünk.

- 1. Válasszuk a **Menü** > **Beállítások** > **Tevékenységi profilok** pontot.
- 2. Válasszuk ki a profilt.
- 3. Válasszuk a **Riasztások** pontot.
- 4. Válasszunk a **Pulzusszám-riasztás**, a **Pedálütem-riasztás** vagy **Teljesítmény-riasztás** között.
- 5. Kapcsoljuk be a riasztást.
- 6. Adjuk meg az alsó és felső küszöbértéket, vagy a tartományt.

### <span id="page-34-0"></span>7. Érintsük a  $\blacktriangleright$ -t.

Minden alkalommal, amikor a megadott értéket túllépjük (vagy alulmúljuk), üzenet jelenik meg, illetve amennyiben a hangjelzések be vannak kapcsolva, sípszó is hallatszik.

#### *Ismétlődő riasztás beállítása*

A készülék adott érték mérésénél, adott közönként ismétlődő jelleggel riaszt. Például beállíthatjuk a készüléket, hogy 30 percenként figyelmeztessen.

- 1. Válasszuk a **Menü** > **Beállítások** > **Tevékenységi profilok** pontot.
- 2. Válasszuk ki a profilt.
- 3. Válasszuk a **Riasztások** pontot.
- 4. Válasszunk a riasztási típusok közül.
- 5. Aktiváljuk a riasztást.
- 6. Adjuk meg az értéket.
- 7. Érintsük a $\blacktriangleright$ -t.

Minden alkalommal, amikor az adott értéket elérjük, üzenet jelenik meg, illetve amennyiben a hangjelzések be vannak kapcsolva, sípszó is hallatszik (*Hangjelzések beállítása*, 66. oldal).

### **Auto Lap funkció**

*Kör indítása automatikusan pozíció alapján (Auto Lap - Hely szerint)*

Az *Auto Lap* funkcióval elérhetjük, hogy a készülék automatikusan új kört (menetet) kezdjen egy adott pozíciót elérve. Így az edzés egyes szakaszaira jellemző teljesítményt össze tudjuk hasonlítani (pl. egy hosszú emelkedőt vagy sprintet). Pálya mentén kerékpározva a **Hely szerint** opcióval a pálya mentén meghatározott pontokon automatikusan új kört indít a készülék.

- 1. Válasszuk a **Menü** > **Beállítások** > **Tevékenységi profilok** pontot.
- 2. Válasszunk egy profilt.
- 3. Válasszuk az **Automatikus funkciók** > **Auto Lap** > **Auto Lap indítás** > **Hely szerint** > **Kör itt** pontot. 4. Válasszunk az alábbiak közül:
- *62 Edge® 520 Plus használati útmutató Edge® 520 Plus használati útmutató 63*

• **Csak Lap lenyomásakor**: a készülék akkor indít új kört, ha megnyomjuk a  $\Box$  gombot, vagy áthaladunk bármely pozíción, ahol korábban lenyomtuk a  $\bigodot$  gombot.

- **Indítás és kör**: a készülék akkor indít új kört, amikor áthaladunk a **p** qomb megnyomásakor jellemző pozíción, valamint mindenhol, ahol lenyomjuk a  $\bigodot$  gombot.
- **Jelölés és kör**: edzés előtt előre meghatározott GPS-pozícióban indít új kört a készülék, valamint mindenhol, ahol lenyomjuk a  $\bullet$  gombot.
- 5. Amennyiben szükséges, módosítsuk az adatmezőkben megjelenő adattípusokat (59. oldal).

#### *Kör indítása automatikusan távolság alapján*

A készülék adott távolság megtételekor automatikusan új kört regisztrál, így az edzés adott hosszúságú szakaszait könnyen összehasonlíthatjuk (pl. minden 10 kilométert).

- 1. Válasszuk a **Menü** > **Beállítások** > **Tevékenységi profilok** pontot.
- 2. Válasszunk egy profilt.
- 3. Válasszuk az **Automatikus funkciók** > **Auto Lap** > **Auto Lap indítása** > **Távolság szerint** > **Kör itt** pontot.
- 4. Adjuk meg a távolságot.
- 5. Ha szükséges, állítsuk át az adatmezőket (59. oldal).

#### **Auto Pause használata**

Beállíthatjuk, hogy a készülék megszakítsa az időmérést az edzés során, amikor megállunk, vagy a sebesség egy bizonyos érték alá esik. Hasznos funkció, ha kerékpározás közben meg kell állnunk lámpánál, vagy egyéb helyeken lassítanunk kell.

**JEGYEZZÜK meg!** Az adatok a naplóban nem kerülnek mentésre, amikor a számláló áll vagy fel van függesztve. 1. Válasszuk a **Menü** > **Beállítások** > **Tevékenységi profilok** pontot.

- <span id="page-35-0"></span>2. Válasszunk egy profilt.
- 3. Válasszuk az **Automatikus funkciók** > **Auto Pause** pontot
- 4. Válasszunk az alábbiak közül:
	- **Megálláskor:** a számláló automatikusan felfüggesztésre kerül, amikor megállunk.
	- **Egyéni sebesség:** a számláló automatikusan kimerevedik, amikor sebességünk az itt megadott érték alá esik.
- 5. Ha szükséges, állítsuk át az adatmezőket (59. oldal).

### **Automatikus alvás funkció**

A funkció automatikusan kikapcsolja a készüléket, ha 5 percen át használaton kívül hagyjuk. Ebben a készenléti állapotban a kijelző kikapcsol, valamint az ANT+ mérők, a Bluetooth kapcsolaton keresztül csatlakoztatott eszközök leválasztásra kerülnek, illetve a GPS-vevő is kikapcsol.

1. Válasszuk a **Menü** > **Beállítások** > **Tevékenységi profilok** pontot.

- 2. Válasszunk egy profilt.
- 3. Válasszuk az **Automatikus funkciók** > **Autom. készenlét**-t.

#### **Automatikus léptetés az adatképernyők között**

Az automatikus görgetés funkciót bekapcsolva a készülék automatikusan váltva mutatia az edzési képernyőket. amikor a számláló fut.

- 1. Válasszuk a **Menü** > **Beállítások** > **Tevékenységi profilok** pontot.
- 2. Válasszunk egy profilt.
- 3. Válasszuk az **Automatikus funkciók** > **Automatikus görgetés**-t.
- 4. Válasszunk egy megjelenítési sebességet.

**Számláló automatikus indítása** A funkció figyeli, hogy a készülék létesített-e műholdas kapcsolatot, illetve mozgásban vagyunk-e. Amennyiben e két feltétel teljesül, vagyis van műholdas kapcsolat és mozgásba lendülünk, figyelmeztet, hogy az adatok rögzítéséhez a számláló indítása is szükséges, vagy beállítástól függően automatikusan elindítja a számlálót.

- **1.** Válasszuk a **Menü** > **Beállítások**
	- > **Tevékenységi profilok** pontot.
- **2.** Válasszunk egy profilt.
- **3.** Válasszuk a **Számláló indítási mód** pontot.
- **4.** Válasszunk az alábbiak közül:
	- Válasszuk a **Kézi** opciót, ekkor a soma gomb lenyomásával magunk indítjuk a számlálót .
	- Válasszuk a **Figyelmeztet** pontot, ekkor egy üzenet figyelmeztet, hogy elértük a számláló indításához rendelt sebességet.
	- Az **Automatikus** pontot kiválasztva a számláló indításához rendelt sebességet elérve a készülék automatikusan elindítja a számlálót.

#### **Telefon beállítások**

Válasszuk a **Menü** > **Beállítások** > **Telefon** pontot.

**Engedélyez** – Bluetooth-funkció bekapcsolása.

 **Ne feledjük!** A további Bluetooth beállítások csak akkor jelennek meg, ha itt bekapcsoljuk a funkciót.

**Ismert név** – lehetővé teszi egy név megadását a Bluetooth vezeték nélküli technológiával rendelkező készülékek felismeréséhez.

**Okostelefon párosítása** – kompatibilis Bluetooth-funkciós okostelefon csatlakoztatása. Ezzel a funkcióval a Bluetooth-kapcsolaton keresztül működő funkciók, pl. az élő követés vagy a Garmin Connect fiókba történő adatfeltöltés válnak elérhetővé.

**Hívás és szöveges üzenetek** – a párosított kompatibilis okostelefonról érkező értesítések megjelenítésének engedélyezése.

<span id="page-36-0"></span>**Nem fogadott hívások és üzenetek** – a párosított kompatibilis okostelefonról érkező, nem fogadott hívásokról tájékoztató értesítések megjelenítésének engedélyezése.

#### **Rendszerbeállítások**

Válasszuk a **Menü** > **Beállítások** > **Rendszer** pontot.

- Kijelző beállítások (66. oldal);
- Adatrögzítési beállítások (66. oldal);
- Mértékegység beállítások (67. oldal);
- Hangjelzés beállítások (67. oldal).
- Nyelvi beállítások (67. oldal);

#### **Kijelző beállítások**

Válasszuk a **Menü** > **Beállítások** > **Kijelző** pontot.

**Fényerő** – A háttérvilágítás fényerejének állítása.

**H.világítás időkorlátja** – megadhatjuk azt az időtartamot, amelynek lejártával a háttérvilágítás kikapcsol.

**Színösszeállítás** – éjszakai vagy nappali színvilág kiválasztása. *Au-* *tomatikus* beállítás esetén a pontos idő alapján a készülék maga vált a két mód között.

**Képernyőfelvétel** – pillanatképet menthetünk a képernyő tartalmáról.

**Adatrögzítés beállítása** Válasszuk a **Menü** > **Beállítások** > **Rendszer** > **Adatrögzítés** pontot.

**Rögzítési időköz** – az edzési adatok rögzítésének gyakoriságát állíthatjuk be. *Intelligens* opció esetén csak kiemelt pontokban történik mentés, pl. fordulónál, sebesség változásakor stb., míg *1 másodperc* opciónál minden másodpercben egy pont mentésre kerül. Utóbbi esetben nagy adatmenynyiség lesz az edzésről, de a memória is hamar megtelik.

**Pedálütem átlagolása** – megadhatjuk, hogy a pedálfordulatszám adatok kiszámítása során a pedálozás szüneteltetésekor érkező nulla értékeket a készülék kizárja a számításból (*ne tartalmazzon nullát*), vagy

*66 Edge® 520 Plus használati útmutató Edge® 520 Plus használati útmutató 67*

figyelembe vegye (*nullával*) (*Teljesítmény vagy pedálfordulatszám átlagolása,* 44. oldal).

**Teljesítmény átlagolása** – megadhatjuk, hogy a teljesítmény adatok kiszámítása során a pedálozás szüneteltetésekor érkező nulla értékeket a készülék kizárja a számításból (*ne tartalmazzon nullát*), vagy figyelembe vegye (*nullával*) (*Teljesítmény vagy pedálfordulatszám átlagolása,* 44. oldal).

#### **Mértékegység beállítások**

A távolság, a sebesség, a magasság, a hőmérséklet, súly és pozícióformátum mértékegységét, kijelzési módját állíthatjuk be.

- 1 .Válasszuk a **Menü** > **Beállítások** > **Rendszer** > **Mértékegységek** pontot.
- 2. Válasszuk ki a kívánt adattípust. 3. Adjuk meg a mértékegységet.

#### **Hangjelzések beállítása**

A főképernyőn válasszuk a **Menü** > **Beállítások** > **Rendszer** > **Hangok** pontot.

#### **Nyelvi beállítások**

A főképernyőn válasszuk a **Menü** > **Beállítások** > **Rendszer** > **Nyelv** pontot.

#### **Időzónák**

A készülék minden bekapcsolás alkalmával, amikor a műholdas kapcsolat létrejött, pozíciónk alapján automatikusan meghatározza az időzónát és a pontos időt.

### **Kiterjesztett kijelző mód beállítása**

Edge 520 Plus készülékünket kiterjesztett kijelzőként is használhatjuk, ezzel a kompatibilis Garmin multisport karóra adatképernyőit a kerékpáros fedélzeti számítógépen láthatjuk. Például: triatlonozás közben az Edge készüléket párosíthatjuk egy kompatibilis Forerunner® eszközzel, ezzel a

<span id="page-37-0"></span>Forerunner adatképernyőit az Edge kijelzőjén láthatjuk.

- 1 .Az Edge készüléken válasszuk ki a **Menü** > **Beállítások** > **Kiterjesztett kijelző** > **Új karóra párosítása** pontot.
- 2 .A kompatibilis Garmin karórán válasszuk a **Beállítások** > **Mérők és kiegészítők** > **Új hozzáadása** > **Kiterjesztett kijelző** pontot.
- 3 .Kövessük az Edge készülék és a Garmin karóra képernyőjén lévő utasításokat a párosítás véglegesítéséhez.

Az Edge készülék és a Garmin karóra sikeres párosítását követően a Kiterjesztett Kijelző mód következő használatakor ezek automatikusan kapcsolódnak.

**MEGJEGYZÉS!** Kiterjesztett kijelző módban a készülék normál funkciói ki vannak kapcsolva.

#### **Kilépés a kiterjesztett kijelző módból**

Amikor az eszköz kiterjesztett kijelző módban van, válasszuk a > **Kilépés a kiterjesztett kijelző módból** > **OK** pontot.

## **Készülék információk Műszaki adatok**

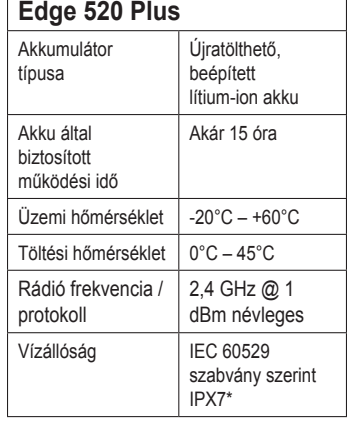

\* A készülék 1 méter mélységig merülve 30 percen át vízhatlan marad. Részletesen lásd a www.garmin.hu/vizallo oldalon.

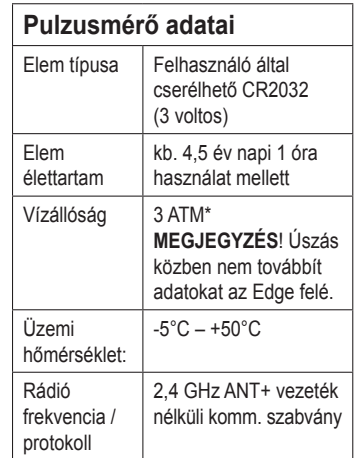

\*30 m-es vízmélységnél jellemző nyomásnak áll ellen (lásd a www.garmin.hu/ vizallo oldalon).

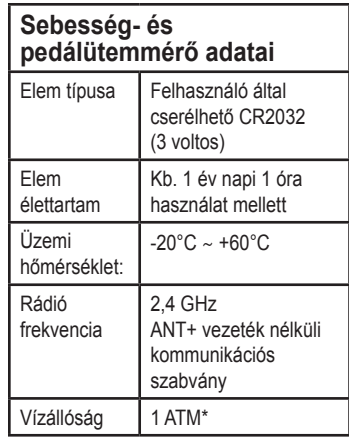

\*10 m-es vízmélységnél jellemző nyomásnak áll ellen (lásd www.garmin.hu/vizallo oldalon).

### **Készülék ápolása**

### **Figyelem!**

Ne tároljuk olyan helyen a készüléket, ahol tartósan szélsőséges hőmérsékleti viszonyoknak van kitéve, mivel ez kárt tehet a készülékben.

<span id="page-38-0"></span>Tisztítás során ne használjunk erős vegyszert, oldószert, mivel ez károsíthatja a műanyag alkotórészeket.

Ügyeljünk arra, hogy az USB portot védő gumisapka mindig szorosan a helyén legyen.

### **Edge tisztítása**

- **1.** Enyhén szappanos vízzel megnedvesített törlőruhával töröljük át a készüléket.
- **2.** Töröljük át szárazra.

Tisztítás után hagyjuk, hogy a készülék teljesen száradjon át.

### **Pulzusmérő gondozása**

### **Figyelem!**

MIELŐTT megtisztítanánk a pántot, vegyük le azt a mérőről.

A mérőn felgyülemlett izzadtság, só ronthatja a mérő mérési pontosságát.

 $\alpha$  must under the module before  $\alpha$  must under washing the module before was  $\alpha$ • Részletes mosási utasításokért lépjünk a www.garmin.com/HRMcare oldalra.

- Minden egyes használat után öblítsük le a pántot.
- Mosógépben minden hetedik használatot követően mossuk ki a pántot.
- Ne tegyük a pántot szárítóba.
- A pántot lógatva, vagy sík felületen kiterítve szárítsuk.
- A mérő élettartamát meghosszabbíthatjuk, ha használaton kívül mindig levesszük róla a pántot.

### **Cserélhető elemek**

#### **Figyelem!**

A termékkel kapcsolatos figyelmeztetésekért és egyéb fontos információkért lásd a *Fontos Biztonsági és Termékinformációk* útmutatót a termék dobozában.

#### **Elemcsere a pulzusmérőben**

<u>Caring for the Herbert Carrier of the Herbert Carrier of the Herbert Rate Carrier of the Varhúzóval a mérő hátulján lévő</u> négy csavart lazítsuk ki, majd ve-**1.** Kis kereszthornyos (csillag-) csagyük ki.

2. Vegyük le a fedelet, majd vegyük 2. **22 Remove the cover and battery.**<br>**2** Remove the cover and battery.

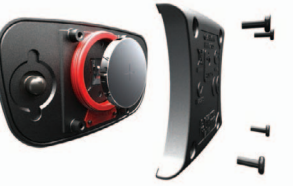

- **3.** Várjunk 30 másodpercet.
- **4.** Helyezzük be az új elemet, pozitív pólusa nézzen felfelé. **NE FELEDJÜK!** Ne károsítsuk, ne nyújtsuk ki az O-gyűrűt.
- 5. Helyezzük vissza a fedelet, csa-<br>2. Egy **Replacing the Speed Sensor or Cadence Sensor**  rögzítőcsavart. varjuk be és húzzuk meg a négy

**NE FELEDJUK!** Ne húzzuk meg túl erősen a csavarokat.

Az elemcserét követően előfordulhat, **3.** Vegy Non paroonaname a morocoo ki az elemet ⊘.<br>**TIPP!** Mágnessel vagy cellux rahogy újra kell párosítanunk a mérőt és az Edge 130-at.

#### Elemcsere a sebességma<sub>ja</sub> vagyak elemesere a sebesseg-<br>**Elemesere a sebesseg-NOTE:** Do not overtighten.  $\mathbf{e}_s$  a pedalutell

Amennyiben két fordulat megtételét adelete voluur history.<br>Belgische voluur history. **Place 3 bevectően a LED-lámpa piros színben a LED-lámpa piros színben Reset** > . villan fel, a mérőben az elem hamaro- $\mathbb{E}[\mathbb{E}]$  san le fog merülni.

**Maximizing Battery Life 1.** Keressük meg a kör alakú elem-**1** Horsebatt mag a tiet alatte siem<br>takaró fedelet 10 a mérő oldalán.

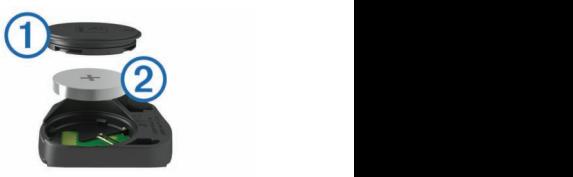

- 2. Egy pénzérmével forgassuk el meg a négy **zatellite Satellite Cover counter-clockwise units the marker points the marker points the marker points to marker points the marker points the marker points the marker points to marker points to marker points t Turning On Battery.**<br>If heavy ki tudiuk amolni o ra kilazul, hogy ki tudjuk emelni a the battery life for longer rides. During an activity, the screen s es az oraniutato jarasával ellentetés<br>irányba a fedelet, amíg az annyiat. The belief the state of the state of the state of the state of the state of the state of the state of the s helyéből.
	- **3.** Vegyük le a fedelet, majd vegyük  $\mathcal{L}$ . Sensor data less frequently. ki az elemet $(2)$ .

gasztószalaggal 3<sup>3</sup> is ki tudjuk is running. the battery from the cover. emelni az elemet a rekeszből. **1** Select > **Settings** > **Battery Save Mode** > **Enable**.

<span id="page-39-0"></span>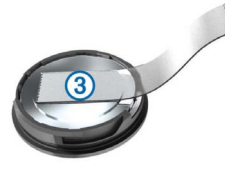

- **4.** Várjunk 30 másodpercet.
- **5.** Helyezzük be az új elemet úgy, hogy az elem pozitív pólusa felfelé nézzen.

 **jegyezzük MEG:** Ügyeljünk, hogy a fedél tömítésére szolgáló O-gyűrű ne károsodjon, ne nyúljon meg.

**6.** Az érmével forgassuk jobbra a fedelet, úgy hogy a nyíl a zárt állást jelző ponttal essen egybe. **Megjegyzés!** Az elemcserét követően a LED lámpa piros és zöld színnel pár másodpercre felvillan. Amikor a LED lámpa villogása megszűnik, a mérő aktív és készen áll az adatok küldésére.

### **Hibaelhárítás Újraindítás lefagyás esetén**

Amennyiben a készülék nem reagál az érintésre, gombnyomásra, az alábbi eljárással kell újraindítanunk. Ezzel a saját adatok nem törlődnek.

Tartsuk nyomva a  $\circlearrowright$  gombot 10 másodperc hosszan.

A készülék újraindul (bekapcsol).

#### **Gyári beállítások visszaállítása**

Az alapértelmezett kezdeti beállítások és tevékenység profilok visszaállítása. Ezzel a tevékenység adatok vagy az előzmény napló tartalma nem törlődik, tehát a túrák, edzések, pályák adatai megmaradnak.

Válasszuk a **Menü** > **Beállítások** > **Rendszer** > **Készülék visszaáll.** > **Gyári értékek visszaállítása** > **OK**-t.

#### **Saját adatok és beállítások törlése**

A teljes gyári állapot visszaállítását érjük el a művelettel.

A tevékenység adatok és az előzmény napló tartalma is törlődik, tehát a túrák, edzések, pályák adatai mind törlődnek. Ezzel nem töröljük a készülékre a számítógépünkről feltöltött adatokat.

Válasszuk a **Menü** > **Beállítások** > **Rendszer** > **Készülék visszaáll.** > **Adatok és beállítások törlése** > **OK**-t.

### **Energiatakarékos használat**

- Csökkentsük a fényerőt vagy a késleltetési időt (lásd 8. oldal).
- Adatrögzítési módként válasszuk a **Intelligens**t (lásd 66. oldal).
- Kapcsoljuk be az **Automatikus alvás** (automatikus készenlét) funkciót (lásd 63. oldal).
- Kapcsoljuk ki a **Telefon** vezeték nélküli adatátvitel funkciót (lásd 64. oldal).
- Nézzük át a **GPS-vétel** beállításait (lásd 61. oldal).

### **GPS-vétel minőségének javítása, műholdas kapcsolat létesítésének gyorsítása**

- Időszakosan végezzük el az adatfeltöltést a Garmin Connect fiókba. A Garmin Connect fiókhoz kétféleképp is csatlakozhatunk:
- USB-kábellel csatlakoztassuk az Edge-t egy olyan számítógéphez, melyen fut a Garmin Express alkalmazás.
- Csatlakoztassuk az Edge-t Bluetooth funkcióval ellátott, kompatibilis okostelefonon futó Garmin Connect Mobile alkalmazáshoz.

Amikor a készülék a Garmin Connect fiókra felcsatlakozik, a <span id="page-40-0"></span>műholdak helyzetére vonatkozó adatok is letöltésre kerülnek, melyek lehetővé teszik, hogy a műholdas kapcsolat gyorsabban lét-

• Vigyük a készüléket szabadtérre, távol magas épületektől, fáktól. • Pár percig maradjunk mozdulatla-

**2.** A listában görgessünk le az utolsó elemre, majd válasszuk a  $\Theta$ -t. **3.** A listában görgessünk le az utolsó elemre, majd válasszuk a  $\Theta$ -t. **4.** A listában görgessünk le a hatodik elemre, majd válasszuk a  $\Theta$ -t. **5.** Válasszuk ki a kívánt nyelvet és

A tartókhoz csere gyűrűk elérhetők.

**A menüfeliratok nem a kívánt nyelven jelennek** 

**1.** Válasszuk a  $\blacktriangledown$ -t.

nyomiuk le a  $\bigoplus$ -t. **O-gyűrűk cseréje**

rejöjjön.

nul.

**meg**

Forduljunk az ügyfélszolgálathoz. **Ne feledjük!** Csak EPDM pántot használjunk. A pánt beszerzésével kapcsolatosan lépjünk a http://buy. garmin.com oldalra vagy forduljunk a

Megtekinthetjük a készülék azonosítóját, szoftver verziószámát, felhasz-

1 .Válasszuk a **Menü** > **Beállítások** > **Rendszer** > **Névjegy** pontot. 2 .Válasszunk az alábbiak közül:

• A **Törvényi szabályozási információk** pont a vonatkozó törvényi előírásokat és a típusjelzést

• A **Szerzői jogi információk** a szoftver adatait, a készülék azonosítószámát, valamint a felhasználói szerződést tartalmaz-

Garmin kereskedőnkhöz. **Készülékinformációk** 

**megtekintése**

nálói szerződését.

tartalmazza.

zák.

**Szoftver frissítése a Garmin Connect Mobile** 

A szoftver Garmin Connect Mobile alkalmazáson keresztüli frissítéséhez rendelkeznünk kell Garmin Connect fiókkal, valamint készülékünket párosítanunk kell egy kompatibilis okostelefonnal (*Okostelefon párosítá-*

**1.** A Garmin Connect Mobile alkalmazáson keresztül szinkronizáljuk a készüléket a Garmin Connect fi-

Amennyiben szoftver frissítés rendelkezésre áll, a készülék felszólít

a szoftver frissítésére. **2.** Kövessük a képernyőn megjelenő

utasításokat.

**alkalmazással**

*sa*, 2. oldal).

ókkal.

elérhető, a Garmin Express letölti azt az Edge-re. **2.** Kövessük a képernyőn megjelenő utasításokat.

delkeznünk kell Garmin Connect fiókkal, valamint le kell töltenünk a Garmin Express™ alkalmazást.

A rendszerszoftver frissítéséhez ren-

**Szoftver frissítése a Garmin Express programmal**

- **1.** Csatlakoztassuk az USB-kábellel az Edge-t a számítógépünkhöz. Amennyiben új rendszerszoftver
- -
- **3.** Amíg a frissítés tart, ne csatlakoztassuk le az USB-kábelt se a számítógépről, se az Edge-ről.

## **Termékfrissítések**

Telepítsük számítógépünkre a Garmin Express programot (www.garmin. com/express), és okostelefonunkra telepítsük a Garmin Connect Mobile alkalmazást.

Egyes adattípusokhoz külön megvásárolható ANT+ tartozékok megvásárlása szükséges.

**3 mp átl. telj** – A kimeneti teljesítmény 3 másodperces mozgó átlaga. **3 mp átl. bal** – A bal/jobb oldali teljesítmény eloszlás 3 másodperces mozgó átlaga.

<span id="page-41-0"></span>Ezáltal gyors hozzáférést nyerünk az alábbi, a készülékek használatát se-

• Adatfeltöltés a Garmin Connect fi-

Kiegészítőkkel, cserealkatrészekkel kapcsolatosan forduljunk a Garmin

**Függelék**

gítő szolgáltatásokhoz: • Szoftverfrissítések. • Térkép frissítések

• Termékregisztráció. **További tudnivalók**

kereskedőnkhöz.

**Adatmezők**

ókba.

**10 mp átl. telj.** – A kimeneti teljesítmény 10 másodperces mozgó átlaga. **10 mp átl. bal** – A bal/jobb oldali teljesítmény eloszlás 10 másodperces mozgó átlaga.

**30 mp átl. telj – A kimeneti teljesít**mény 30 másodperces mozgó átlaga. **30 mp átl. bal** – A bal/jobb oldali teljesítmény eloszlás 30 másodperces mozgó átlaga.

**Akkumulátor szint** – A hátralévő akkumulátor töltöttségi szint.

**Akkumulátor állapot** – A kerékpáros lámpa kiegészítő berendezés akkumulátorának töltöttségi szintje.

**Átl. %pz.tart.** – Az aktuális tevékenységre jellemző átlagos tartalék pulzusszám százalék (maximális pulzusszámból kivonjuk a pihenő pulzusszámot).

**Átl. bal telj. fázis** – Az aktuális tevékenység során a bal láb vonatkozóan az átlagos teljesítmény leadási szög.

**Átl. bal csúcs teljesítmény fázis** – Az aktuális tevékenység során a bal láb vonatkozóan az a teljesítmény leadási fázis csúcsszögének átlagos értéke. **Átl. PCO** – Az aktuális tevékenységre során a pedálfelület középpont eltolódás átlagértéke.

**Átl. jobb telj. fázis** – Az aktuális tevékenységre során a jobb láb vonatkozóan az átlagos teljesítmény leadási szög.

**Átl. jobb csúcs teljesítmény fázis**  – Az aktuális tevékenységre során a jobb láb vonatkozóan a teljesítmény leadási fázis átlagos csúcsszöge.

**Átl. eloszlás** – Az aktuális tevékenységre vonatkozóan a teljesítmény átlagos megoszlása a bal és jobb láb között.

**Átl. HR%Max** – Az aktuális tevékenység átlagos pulzusszáma a maximális pulzusszám százalékaként kifejezve. **Átlag köridő** – Az aktuális tevékenység során a köridők átlaga.

**Átl. pedálütem** (kerékpározás) – Az aktuális tevékenység átlagos üteme (lépésszám vagy pedálfordulat). **Átl. pulzusszám** – Az aktuális tevékenység átlagos pulzusszáma. **Átlagsebesség** – Az aktuális tevékenység sebesség átlagértéke. **Átl. teljesítmény** – Az aktuális tevékenység átlagos teljesítménye. **Áttétel** – Az első és hátsó fogaskerekeken a fogak száma (a váltó fokozat érzékelő szerint).

**Bal csúcs teljesítmény fázis** – A bal lábra vonatkozóan az aktuális teljesítmény csúcs fázisszög. A teljesítmény csúcs fázis az a szögtartomány, ahol a hajtóerő intenzíven, "csúcs" szinten kerül kifeitésre.

**Bal teljesítmény fázis** – A bal láb aktuális teljesítmény fázis szögtartománya. A teljesítmény fázis a pedállal megtett kör azon szakasza, ahol a láb pozitív erőt fejt ki.

**Céltávolság** – A végcélig hátralévő távolság. Az adat csak navigáció során jelenik meg.

**Célteljesítmény** – Tevékenység során a célként kitűzött teljesítmény.

**Cél útpont** – Az útvonal, pálya utolsó pontja.

**Csatlakoztatott világítás** – A csatlakoztatott lámpák száma.

**Di2 elem** – A Di2 érzékelő elemének töltöttségi szintje.

**Di2 váltásmód** – A Di2 érzékelő jelenlegi váltási módja.

**Edzési szakasz** – Edzés során az aktuális szakasz száma az edzési szakaszok összes számához viszonyítva. **Eloszlás** – A teljesítmény aktuális megoszlása a bal és jobb láb között. **Első fokozat** – A váltó fokozat érzékelő által érzékelt első áttételi fokozat. **Eltelt idő** – A rögzített teljes időtartam. Például ha elindítottuk a számlálót, és 10 percet kerékpározunk, majd 5 percre megállunk, majd újra indítjuk a számlálót és újabb 20 percet kerékpározunk, az összidő 35 perc lesz. **Emelkedési szög** – a lejtésszög: ha 20 méter távon 1 métert emelkedünk, akkor 5%.

**Fokozatok** – A sebességfokozat érzékelő szerinti első és hátsó sebességfokozatok.

**Függőleges sebesség** – Ereszkedés, emelkedés üteme.

**FS. - Átl. 30 mp** – Függőleges sebesség 30 másodperces mozgó átlaga **GPS pontosság** – Az a terület, melyen belül a meghatározott pozíció már tovább nem pontosítható. Pl. helyzetünk +/- 3 méteren belül határozható meg.

**GPS jelerősség** – A GPS-műholdjelek vételi erőssége.

**Hátralévő kalória** – edzés során, amennyiben célként kalória érték került kitűzésre, a célig hátralévő érték.

**Hátralévő idő** – Edzés vagy pálya megtétele során időt kitűzve célként a célig hátralévő idő.

**Hátralévő ismétlések** – Edzés során a még nem teljesített ismétlések.

**Hátralévő távolság** – Edzés vagy pálya megtétele során távolság célként való kitűzése esetén a cél teljesítéséig hátralévő távolság.

**Hátralévő pulzusszám** – Edzés során az az érték, amellyel felette vagy alatta vagyunk a pulzusszám célnak. **Hátsó váltó** – A sebességfokozat érzékelő által meghatározott hátsó sebességfokozat.

**Hőmérséklet** – A levegő hőmérséklet. Testhőmérsékletünk befolyásolhatia a hőfokmérőt.

**Idő** – Az aktuális tevékenység számláló ideje (stopperideje).

**Idő a célig** – A cél eléréséhez szükséges becsült idő. Aktív navigáció mellett jelenik meg.

**Idő a következő pontig – Az útvona**lon a következő pont eléréséig szükséges becsült idő. Aktív navigáció mellett jelenik meg.

**Idő állva** – Az aktuális tevékenység során az álló helyzetben történő pedálozás időtartama.

**Idő állva kör** – Az aktuális kör során az álló helyzetben történő pedálozás időtartama.

**Idő előny** – Az az idő, amellyel a virtuális edzőpartnert megelőztük.

**Idő nyeregben** – Az aktuális tevékenység során az ülő helyzetben történő pedálozás időtartama.

**Idő nyeregben kör** – Az aktuális kör során az ülő helyzetben történő pedálozás időtartama.

**Irány** – Az iránytű alapján az az irány, amely felé a készülék mutat.

**Jobb csúcs teljesítmény fázis** – A jobb lábra vonatkozóan az aktuális teljesítmény csúcs fázis szög. A teljesítmény csúcs fázis az a szögtartomány, ahol a hajtóerő intenzíven, "csúcs" szinten kerül kifejtésre.

**Jobb teljesítmény fázis** – A jobb láb aktuális teljesítmény fázis szögtartománya. A teljesítmény fázis a pedállal megtett kör azon szakasza, ahol a láb pozitív erőt fejt ki.

**Kalóriaszám** – Az elégetett kalória összmennyisége.

**Kilométer-számláló** – A túrák során megtett össztávolság. A túra számlálók törlése során nem nullázódik.

**Kör bal telj. fázis** – Az aktuális kör során a bal láb vonatkozóan az átlagos teljesítmény leadási szög.

**Kör bal csúcs teljesítmény fázis** – Az aktuális kör során a bal láb vonatkozóan az a teljesítmény leadási fázis csúcsszöge.

**Kör eloszlás** – Az aktuális körön a bal és jobb láb közötti átlagos teljesítmény eloszlás.

**Kör HR%Max** – Az aktuális körre jellemző átlagos pulzusszám a maximális pulzusszám százalékában.

**Kör psz.tart.%** – Az aktuális körre jellemző átlagos pulzusszám a maximális pulzusszám százalékában.

**Köridő** – Az aktuális kör stopperideje. **Kör jobb telj. fázis** – Az aktuális kör során a bal láb vonatkozóan az átlagos teljesítmény leadási szög.

**Kör jobb csúcs teljesítmény fázis** – Az aktuális kör során a bal láb vonatkozóan az a teljesítmény leadási fázis csúcsszöge.

**Körök** – Az aktuális tevékenység során megtett körök száma.

**Kör teljesítmény NP** – Az aktuális kör átlagos szabványos teljesítménye (Normalized Power).

**Kör PCO** – Az aktuális körre jellemző átlagos pedálfelület középpont eltolódás.

**Kör pedálüteme** (kerékpározás) – Az aktuális kör átlagos üteme (lépésszám vagy pedálfordulat).

**Kör pulzus** – Az aktuális kör átlagos pulzusszáma.

**Körsebesség** – Az aktuális kör sebesség átlagértéke.

**Kör teljesítmény** – Az aktuális kör átlagos teljesítménye.

**Körtávolság** – Az aktuális kör alatt megtett távolság.

**Következő útpont** – Az útvonal, pálya következő pontja.

**Magasság** – Aktuális pozíciónk tengerszint feletti vagy alatti magassága. **Max. kör teljesítmény** – Az aktuáls körre jellemző legnagyobb teljesítmény.

**Max. sebesség** – Az aktuáls tevékenységre jellemző legnagyobb sebesség.

**Max. teljesítmény** – Az aktuáls tevékenységre jellemző legnagyobb teljesítmény.

**Napkelte** – A napkelte GPS pozíciónkban jellemző időpontja.

**Napnyugta** – A naplemente GPS pozíciónkban jellemző időpontja.

**Nyom. haték** – A forgató hatásfok. Mutatja, hogy a kerékpáros pedálozása mennyire hatékony.

**Pálya pont távolság** – a pálya következő pontjáig hátralévő távolság.

**PCO** – Pedálfelület középponti eltolódás. A pedálfelületnek azon pontja, ahol az erő kifejtésre kerül.

**Pedálgörd.** – A pedálozás egyenletessége. Azt mutatja, hogy a kerékpáros mennyire egyenletesen fejt ki erőt a pedálra egy adott pedálfordulat alatt.

**Pedálütem** – A pedálkar fordulatszáma. Pedálütemmérő telepítése és csatlakoztatása szükséges.

**Pontos idő** – Az aktuális pozíció és idő beállítások szerinti pontos idő.

**Pulzusszám**– Szívritmusunk szívdobbanás / perc szerint. Pulzusmérő párosítása és használata szükséges. **Pulzustartomány** – Az aktuális pulzustartomány (1-5). Alapértelmezés a tartományok a felhasználói profil és a maximális pulzusszám (220 mínusz a korunk) szerint kerülnek meghatározásra.

**Pulzustartomány grafikon** – aktuális pulzustartományt megjelenítő vonalgörbe.

**Pz.sz.max%** – Pulzusszám a maximális pulzusszám százalékában.

**Pz.sz.tart%** – Pulzusszám a tartalék pulzusszám százalékában (maximális pulzusszámból kivonva a pihenő pulzusszámot).

**Sebesség** – Az aktuális haladási sebesség.

**Sebességfokozat érzékelő akku** – a sebességfokozat érzékelő akkumulátorának töltöttségi szintje.

**Sebességfokozat kombo** – a sebességfokozat érzékelő által érzékelt aktuális áttételi kombináció.

**Távolság** – Az aktuális tevékenység során eddig megtett távolság.

**Távolság a következőig** – Az útvonalon a következő útpont távolsága. Az adat csak navigáció esetén jelenik meg.

**Távolság előny** – Az a távolság, amellyel a virtuális edzőpartnert megelőztük.

**Teljesítmény** – Az aktuális teljesítmény wattban kifejezve (kompatibilis teljesítménymérő csatlakoztatása szükséges).

**Teljesítmény %FTP** – Az aktuális kimeneti teljesítmény, mint a működési határteljesítmény (FTP) százaléka.

**Teljesítmény állapot** – erőnléti állapotunk, fizikai teljesítőképességünk valós idejű kiértékelése.

**Teljesítmény - IF** – Az aktuális tevékenység intenzitás tényezője.

*82 Edge® 520 Plus használati útmutató Edge® 520 Plus használati útmutató 83*

**Teljesítmény kJ** – A végrehajtott munka (kimeneti teljesítmény) kilojouleban.

**Teljesítmény - NP** – Az aktuális tevékenység szabványosított teljesítménye (Normalized Power™).

**Teljesítmény - TSS** – Az aktuális tevékenység edzési stressz száma. (Training Stress Score™).

**Teljesítmény/tömeg** – Az aktuális teljesítmény watt/kg-ban kifejezve.

**Teljesítményzóna** – Az aktuális teljesítmény-tartomány (1-7) az FTP vagy egyedi beállítás szerint.

**Teljes emelkedés** – Az utolsó nullázás óta mért magasság (szint) növekedés.

**Teljes süllyedés** – Az utolsó nullázás óta mért magasságvesztés.

**Tréner nehézségi fok** – A beltéri tréner által kifejtett ellenerő.

**Utolsó kör pulzusszám** – Az utolsó befejezett kör átlagos pulzusszáma.

**Utolsó köridő** – Az utolsó befejezett kör stopperideje.

**Utolsó kör seb.** – Az utolsó befejezett kör átlagos sebessége.

**Utolsó kör teljesítmény** – Az utolsó befejezett kör átlagos teljesítménye.

**Utolsó kör teljesítmény NP** – Az utolsó kör átlagos szabványos teljesítménye (Normalized Power).

**Vár. érk. idő a köv.** – A köv. fordulóhoz érkezés becsült időpontja. Aktív navigáció mellett jelenik meg.

**Vár.érk.idő a célhoz** – Célba érk. becsült ideje. Aktív navigáció mellett jelenik meg.

**Világítási szög** – A fényszóró megvilágítási módja.

**Világítás kialakítás** – A világítási rendszer kiépítési módja.

**Zónában töltött idő** – Az egyes pulzusszám- vagy teljesítmény-tartományokban eltöltött időtartamok.

### <span id="page-45-0"></span>**VO2 Max. szabványosított besorolások**

Az alábbi táblázat a VO2 Max. nem és korosztály szerinti szabványosított besorolásait mutatja.

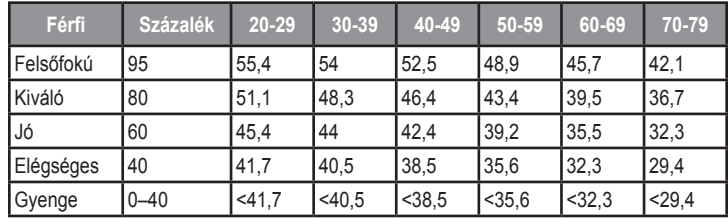

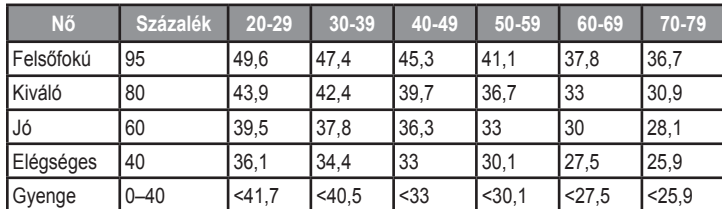

Az adatok közlése a Cooper Intézet engedélyével történt. További információk a www.CooperInstitute.org oldalon találhatók.

### **FTP besorolási táblázat**

Az alábbi táblázatok nemek szerint mutatják a működési küszöbteljesítmény (FTP) érték besorolást.

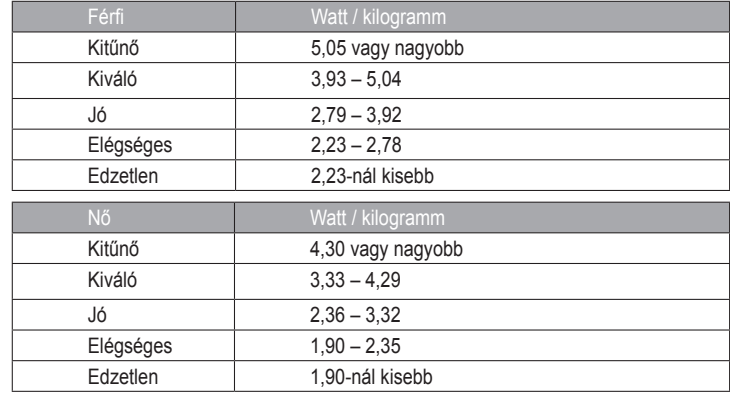

Az FTP besorolások Hunter Allen és Andrew Coggan *Teljesítménymérővel végzett edzés és versenyzés* c. szakdolgozatá alapulnak (Boulder, Velopress, 2010).

### <span id="page-46-0"></span>**Pulzustartomány besorolási táblázat**

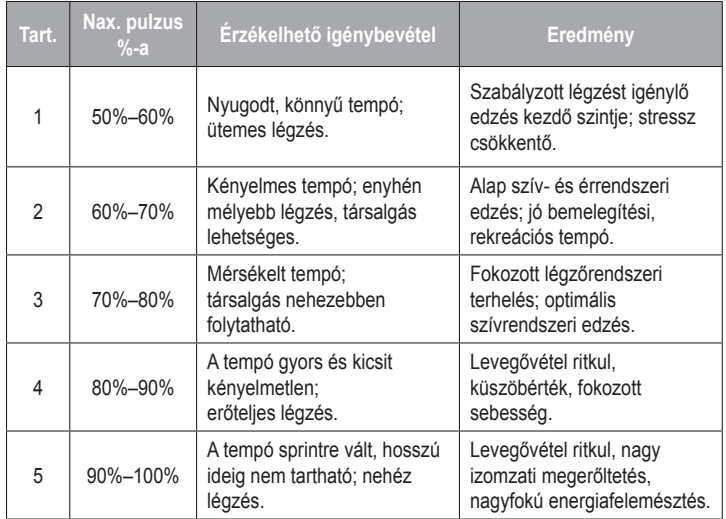

#### **Gumiabroncs méretek és kerületek**

A sebességérzékelő automatikusan érzékeli a kerék méretét. Szükség esetén a sebességérzékelő beállításaiban manuálisan beállíthatjuk a kerék átmérőjét.

A gumiabroncs mérete a köpeny mindkét oldalán fel van tüntetve. Az alábbi nem egy átfogó lista. A biciklikerék átmérőjét magunk is megmérhetjük, illetve használhatunk egy, az interneten található kalkulátort.

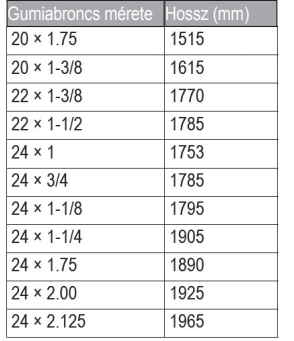

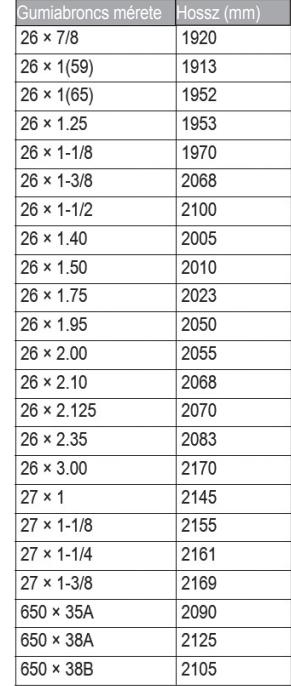

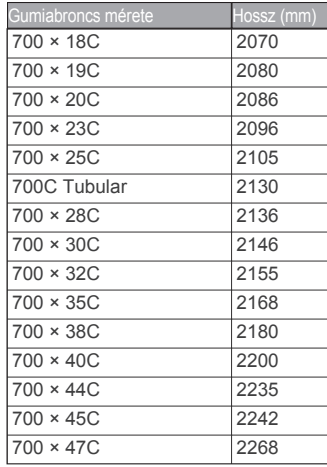

### **Tárgymutató**

törlése 14

adatképernyők 8, 64, 64 adatmezők 76 adatok átlagolása 45, 66 adatrögzítés 55 adattárolás, letöltés 56 akkumulátor 68 töltése 3 kímélése 73 alkalmazások 28 állapot képernyő 2 ANT+ mérők 45 párosítása 45 fitnesz gép 17 Auto Lap funkció 62 Auto Pause funkció 63 Automatikus görgetés 64 beállítások 57 Bluetooth-funkció 28 célok 19, 21, 42 edzések 13 letöltése 13 edzési adatképernyők 60, 64, 68 elemcsere 70 energiatakarékos használat 73 erőhatás szakasz 48 f fájlok letöltése 56 felhasználói profil 58 felszerelés, rögzítés 4 fényerő 66 FTP besorolási táblázat <u>85 and 2005 and 2006 and 2006 and 2006 and 2006 and 2006 and 2006 and 2006 and 2006 and 2006 and 2006 and 200</u> g Garmin Connect 54 Garmin Express 75 gombok 1 GLONASS<sub>61</sub> GPS műholdas kapcsolat 7, 61 jelerősség 7, 73 h hangjelzések 67

#### háttérvilágítás 1, 66 helyek törlése 22 szerkesztése 22 hibaelhárítás 72

i

idő, riasztások 61 intelligens adatrögzítés 55, 66

#### k

kalibrálás teljesítménymérő 47 magasság 22 kalória, riasztás 61 képernyő fényerő 1, 66 alvás mód 64 kerék méretek 87 kerékpáros dinamikai adatok 47 kerékpáros okos lámpák 51 készülék tisztítása, gondozás 69 újraindítás (reset) 72 készülékazonosító 74

*88 Edge ® 520 Plus használati útmutató Edge* *® 520 Plus használati útmutató 89*

A

B

 $\mathcal{C}$ 

e

kiegészítők 76 kijelző beállítások 66 körök 25, 62

#### M m

magasság 12, 22 magasság, kalibrálás 22 mentés, edzések 8 mérleg 51 mértékegységek 67 műholdas-kapcsolat 7, 61, 73 műszaki adatok 68

#### n

napló törlése 53, 54 letöltés számítógépre 55 55 naptár 14 navigáció 21 nyelvi beállítások 67

#### o

okostelefonok 2, 28 O-gyűrűk 74

#### P p

pályák 22 párosítás

ANT+ mérők 45 okostelefon 2 pedálütemmérő 44 riasztás 61 PCO 48 pedál felület letérés 48 profi sportoló minősítés 58 profilok felhasználó 58 tevékenység 59 pulzusszám riasztás 61 tartományok 41, 86 mérés 37

#### r

regisztráció 76 rendszerbeállítások 66 riasztások 61

#### S s

saját adatok törlése 73 sebességmérő 43 Shimano Di2 váltó 51 számláló 1, 8 szegmensek 10-13 személyes rekordok 20 szoftver verziószám 74 T tartományok teljesítmény 46 pulzus 41, 86 teliesítmény 46 riasztás 61 tartományok 46 teljesítménymérő 46 térképek 12 tájolás 26 beszerzés, frissítés 76 beállítások 26 nagyítás 26 tisztítás 70 töltés 3 törlés saját adatok 73 edzésnapló 53, 54 u USB-kapcsolat bontása 57

#### $\vee$ v

váltott ütemű edzések 15 virtuális edzőpartner 9 visszaállítás, gyári állapot 72-73 vízállóság 68 VO2 max. 39

*90 Edge® 520 Plus használati útmutató*